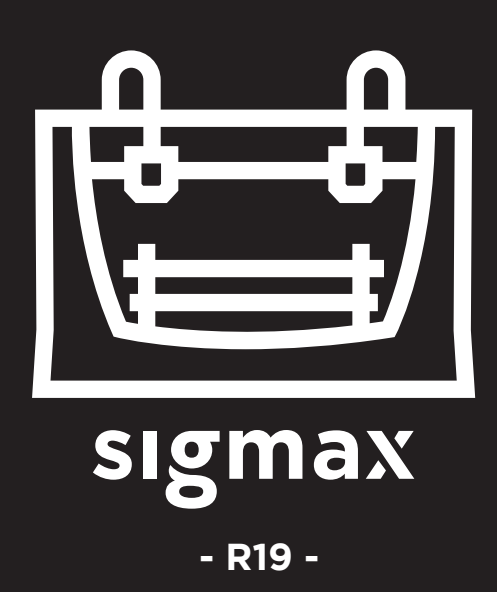

# User Manual

# **Contents**

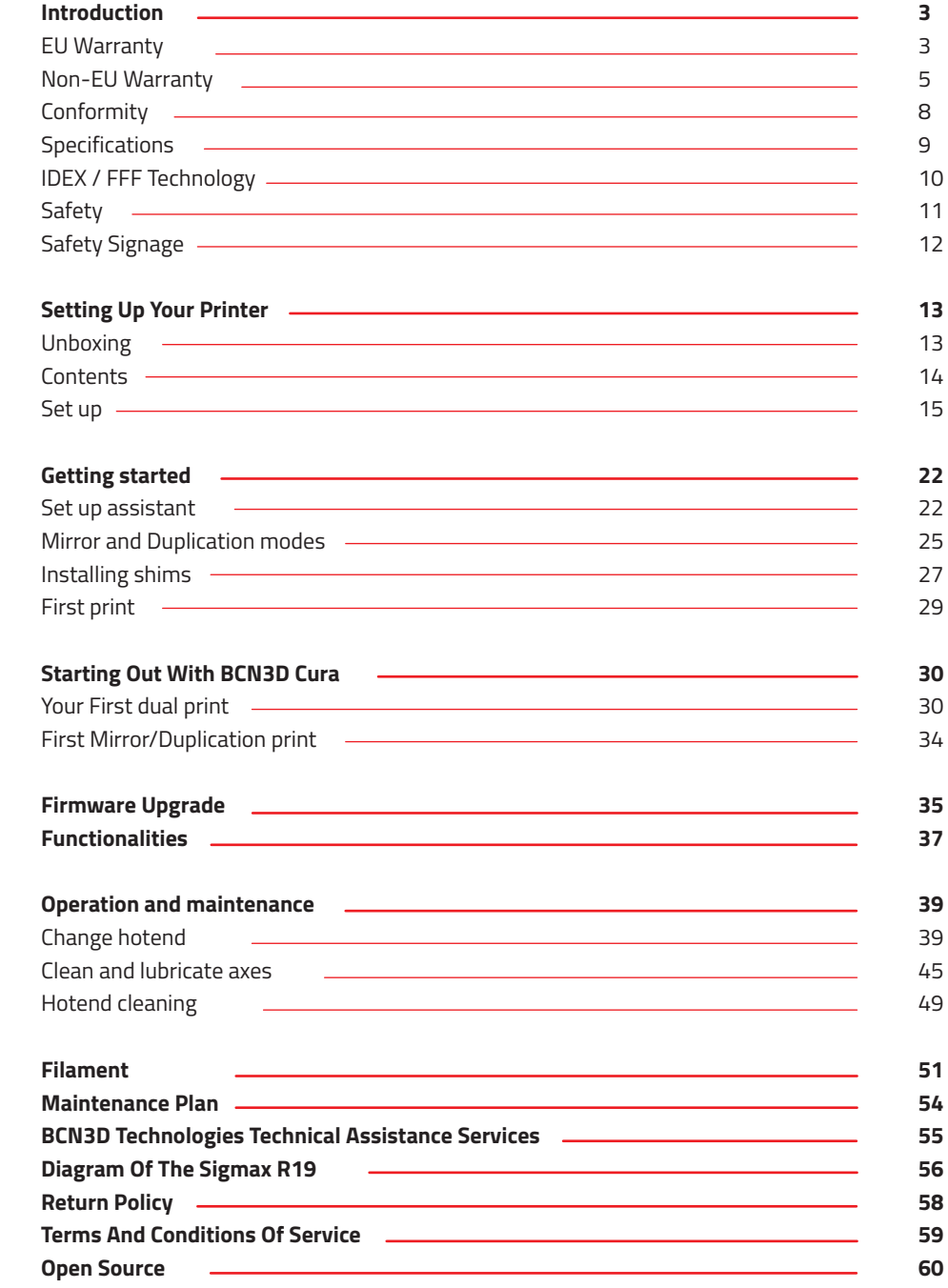

# **Introduction**

# **EU Warranty**

#### **Technical Support**

For any questions or problems with BCN3D Products, please contact us at:

c/ Esteve Terrades, 1 Edifici RDIT del PMT, 2a Planta 216 08860 Castelldefels, Barcelona (España) email: support@bcn3dtechnologies.com Tel: +34 934137088

Fundació Privada Centre CIM c/ Llorens i Artigas, 12 08028 Barcelona (España) Tel. +34 934017171 CIF: G63749162

#### **List of Consumable components**

This document lists the Consumable components that, due to their natural detoriotation, are excluded from the Warranty: **Hotends, Teflon Tube, Glass printing surface, Filament Spools, Glue Stick, Printed Parts, Calibration Gauges, Shims, Lubrication Kit.**

Fundació Privada Centre CIM ("Fundació CIM") grants this Warranty to the BCN3D brand Product users.

This Warranty is only valid in the country where the Product has been purchased originally, as long as it is member of the European Union, Iceland, Norway, Switzerland, Liechtenstein or Turkey. Otherwise, review the Warranty for non EU countries.

Fundació CIM guarantees that, within the Warranty Period, Fundació CIM or an authorized service company will correct, in a reasonable commercial time, the claims related with the non-conforming Product according to the following clauses.

# Warranty Period

The Warranty Period starts when the Product is first delivered to the end-user.

The Warranty period lasts twenty-four (24) months. Both the parts that suffer wear and tear due to the normal operation of the Product and the "Consumable" elements are not covered by this Warranty.

The present Warranty is invalidated in case of incurring in any of the cases exposed in the Exclusions chapter.

In case of resale, repair or substitution of the Products the Warranty is not extended. The repaired or substituted parts are covered until the end of the Warranty Period or during six (6) months, depending on which date is later.

## How to get Warranty Service

In case of non-conformity with the Product:

**1** Notify the seller before the end of the Warranty Period

**2** Supply all the information to Fundació CIM or to the authorized service company about the nature of the claim in the period of two (2) months since its detection and never after the end of the Warranty Period.

**3** Supply the original proof of purchase, which includes the Product serial number

In case of doubt, contact the Fundacio CIM Technical Assistant Service ("TAS") (support@bcn3dtechnologies. com) or the authorized service company

# Claim handling

**1** The remedy of the non-conforming Product is solely determined by Fundació CIM or the authorized service company within a reasonable commercial time.

**2** The amendment may consist in the repair, part replacements or total substitution of the Product, depending on each situation and disposed by Fundació CIM or the authorized service company (unless the current legislation states it otherwise).

**3** The client takes responsibility for the transport of the machine to the facilities of BCN3D (going and return).

**4** Fundacio CIM or the authorized service company, depending on which handles the claim, bears the repair, parts replacement or Product substitution costs.

**5** All damaged, defective or replaced parts or Products become the property of Fundació CIM or the authorized service company.

## **Exclusions**

This Warranty does not cover:

**1** Physical damage caused by an inappropriate transport (not using the official packaging) or handling (including unlimitedly the damages caused by sharp or cutting elements, bending or compressing parts or fall of the Product).

**2** The normal wear and tear occurred for the product normal use, including unlimitedly the wear of moving parts, control panels or elements interacting with the product operation.

**3** The damages inflicted by the non-compliance of the Maintenance Plan specified in the Product User Manual.

**4** Malfunctions or damage caused by modifications, alterations or repairs by any individual or company not authorized by Fundació CIM. The Consumable replacements are excluded of this point.

**5** Damage caused by power grid failures

**6** Damage caused by abuse, misuse, accidents or neglect using the Product.

**7** Resulting damages of exposing the Product to floods, fire, humidity, spillage of food or chemicals, corrosion, oxidation, extreme weather conditions or any other external agent.

**8** Damages caused by the use of software non recommended by Fundació CIM.

**9** Damages caused by the use of printing materials non recommended by Fundació CIM .

**10** The components considered as Consumables,

numbered in the annexed document.

# Limitations and Disclaimers

This Warranty is the end user's sole and exclusive remedy against Fundació CIM and the sole and exclusive responsibility of Fundació CIM to defects in their Products. Therefore, this Warranty supersedes any other warranties issued by Fundació CIM, either oral or written in any form.

However, this Warranty does not limit either the consumer user rights specified in the legislation nor the the rights against the seller, also defined in the legislation.

Fundació CIM waives all liability for any loss of businesses, loss of contracts, loss of benefits, loss of savings, increase of costs or expenses due to the use of any of its Products. Likewise, Fundació CIM refuses any indirect, incidental, collateral damage by the use of its Products.

### **Non-EU Warranty**

Fundació Privada Centre CIM ("Fundació CIM") grants this Warranty to the BCN3D Technologies brand Product users.

This Warranty is only valid in the country where the Product has been purchased originally, as long as it is not member of the European Union, Iceland, Norway, Switzerland, Liechtenstein or Turkey. Otherwise, check the Warranty for EU countries.

# Warranty Period

The Warranty Period starts when the Product is first delivered to the end-user.

The Warranty period lasts twelve (12) months. Both the parts that suffer wear and tear due to the normal operation of the Product and the "Consumable" elements are not covered by this Warranty.

The present Warranty is invalidated in case of incurring in any of the cases exposed in the Exclusions chapter.

In case of resale, repair or substitution of the Products the Warranty is not extended. The repaired or substituted parts are covered until the end of the Warranty Period or during six (6) months, depending on which date is later.

Some states do not allow limitations on how long an implied warranty lasts, so the above limitation may not apply to you.

## How to get Warranty Service

In case of non-conformity with the Product:

**1** Notify the seller before the end of the Warranty Period

**2** Supply all the information to Fundació CIM or to the authorized service company about the nature of the claim in the period of two (2) months since its detection and never after the end of the Warranty Period.

**3** Supply the original proof of purchase, which includes the Product serial number

In case of doubt, contact the Fundacio CIM Technical Assistant Service (support@bcn3dtechnologies.com) or the authorized service company.

# Claim handling

**1** The remedy of the non-conforming Product is solely determined by Fundació CIM or the authorized service company within a reasonable commercial time.

**2** The amendment may consist in the repair, part replacements or total substitution of the Product, depending on each situation and disposed by Fundació CIM or the authorized service company (unless the current legislation states it otherwise).

**3** The client takes responsibility for the transport of the machine to the facilities of BCN3D (going and return).

**4** Fundacio CIM or the authorized service company, depending on which handles the claim, bears the repair, parts replacement or Product substitution costs.

**5** All damaged, defective or replaced parts or Products become the property of Fundació CIM or the authorized service company.

# **Exclusions**

This Warranty does not cover:

**1** Physical damage caused by an inappropriate transport (not using the official packaging) or handling (including unlimitedly the damages caused by sharp or cutting elements, bending or compressing parts or fall of the Product).

**2** The normal wear and tear occurred for the product normal use, including unlimitedly the wear of moving parts, control panels or elements interacting with the product operation.

**3** The damages inflicted by the non-compliance of the Maintenance Plan specified in the Product User Manual.

**4** Malfunctions or damage caused by modifications, alterations or repairs by any individual or company not authorized by Fundació CIM. The Consumable replacements are excluded of this point.

**5** Damage caused by power grid failures

**6** Damage caused by abuse, misuse, accidents or neglect using the Product.

**7** Resulting damages of exposing the Product to floods, fire, humidity, spillage of food or chemicals, corrosion, oxidation, extreme weather conditions or any other external agent.

**8** Damages caused by the use of software non recommended by Fundació CIM.

**9** Damages caused by the use of printing materials non recommended by Fundació CIM .

**10** The components considered as Consumables, numbered in the annexed document. Some states do not allow the exclusion of incidental or consequential damages, so the above limitation or exclusion may not apply to you.

# Limitations and Disclaimers

This Warranty is the end user's sole and exclusive remedy against Fundació CIM and the sole and exclusive responsibility of Fundació CIM to defects in their Products. Therefore, this Warranty supersedes any other warranties issued by Fundació CIM, either oral or written in any form.

However, this Warranty does not limit either the consumer user rights specified in the legislation nor the the rights against the seller, also defined in the legislation.

Fundació CIM waives all liability for any loss of businesses, loss of contracts, loss of benefits, loss of savings, increase of costs or expenses due to the use of any of its Products. Likewise, Fundació CIM refuses any indirect, incidental, collateral damage by the use of its Products.

# **Conformity**

The CIM Private Foundation Centre declares that the Sigmax R19 printer complies with the essential requirements and any other applicable or mandatory provisions of the Directives.

It complies with the essential requirements of the European Directives:

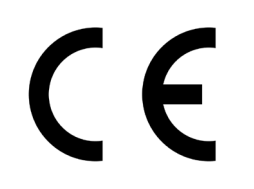

**2006/42/EEC** Machinery Directive **2006/95/EEC** Low Voltage Directive **2004/108/EEC** Electromagnetic Compatibility Directive (EMC) **2011/65/EU** Restrictions on the use of hazardous substances in electrical and electronic equipment (RoHS)

The Sigmax R19 printer has been manufactured in compliance with the following harmonised standards, and consequently conforms to the essential requirements established by the Directives:

**2006/42/EEC** UNE-EN ISO 12100:2012; UNE-EN ISO13732-1 :2008; EN ISO 7010:2012 **2006/95/EEC** UNE-EN 60204-1;UNE-EN 60947-3:2009 **2004/108/EEC** UNE-EN 55022:2011; UNE-EN 55024:2011; UNE-EN 61000-4-3-2:2007

Changes / modifications not approved by the responsible party could void the user's authority to operate the equipment.

This equipment has been tested and found to comply with the limits for a Class B digital device, pursuant to part 15 of the FCC Rules. These limits are designed to provide reasonable protection against harmful interference in a residential installation. This equipment generates, uses and can radiate radio frequency energy and, if not installed and used in accordance with the instructions, may cause harmful interference to radio communications.

However, there is no guarantee that interference will not occur in a particular installation. If this equipment does cause harmful interference to radio or television reception, which can be determined by turning the equipment off and on, the user is encouraged to try to correct the interference by one or more of the following measures:

- Reorient or relocate the receiving antenna.
- Increase the separation between the equipment and receiver.
- Connect the equipment into an outlet on a circuit different from that to which the receiver is connected.
- Consult the dealer or an experienced radio/TV technician for help.

REI-RAEE: 6107

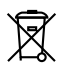

Fundació Privada Centre CIM Llorens i Artigas, 12 08028 Barcelona. Tel: +34 934017171 www.fundaciocim.org

# **Specifications**

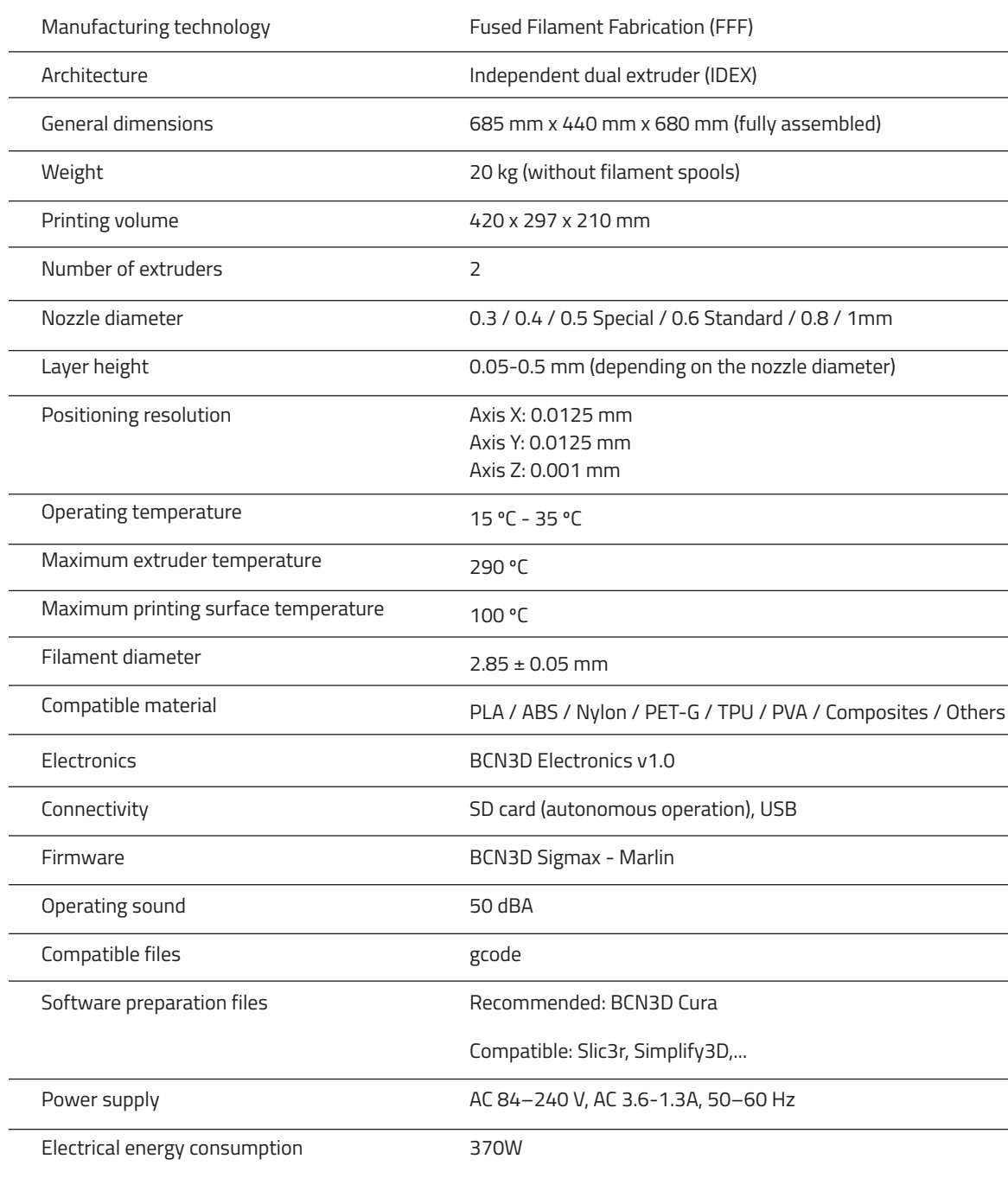

The Sigmax R19 is a 3D printer which uses fused filament fabrication (FFF) technology, which manufactures objects by depositing molten material in a series of layers. Objects are created using a digital model of the object, which is sliced into thin layers. When printing the extruder print head moves along the axis to deposit the material for one layer at a time, before moving slightly upwards to begin printing a new layer. This process is repeated until the object has been completed.

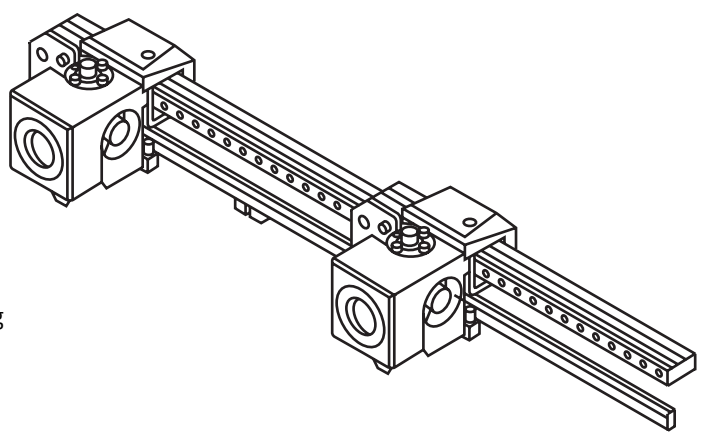

Since FFF technology requires deposite material on top of plastic previously extruded, certain complex geometries with overhangs require additional support structures to be successfully printed. However, printing supports with the same material of the model can result in many post-processing problems.

The Independent Dual Extruder System (IDEX) is BCN3D's unique approach to avoid this issue and also offers a bunch of new key features. The two extruders are controlled independently, so that when one extruder is not being used it can be kept away from the printing area to prevent the plastic from oozing onto the object and spoiling the final result.

Having two independent extruders offer the user the ability to print, not only with soluble supports, but also multimaterial objects, print in two different colors or even combine different nozzle sizes to get more resistant parts or cut down the printing process.

# **Safety**

To avoid potential residual risks the user should read and understand the following safety measures (you are strongly advised to read this before using the machine).

To highlight the areas where extra care should be taken, safety alert stickers have been affixed to the relevant parts of the machine to warn the user of potential hazards.

Any modifications made to the machine without the manufacturer´s approval will invalidate the product´s Declaration of Conformity (CE) and warranty.

Consequently, the Fundació CIM and BCN3D Technologies ARE EXEMPT FROM ANY LIABILITY IF THE USER DOES NOT FOLLOW THE INSTRUCTIONS FOR USE:

**Very important. As with any other appliance, do not touch the terminals of the mains, the switch, or the power supply. There is a risk of electrocution. The other cables of the machine operate at 24V and there is no risk whatsoever.**

**Connect the machine to an electrical outlet according to the current legislation.**

**Do not connect or disconnect any device and/or electrical connector when the machine is connected to the power supply.**

**Keep all of your body and all objects away from the moving parts of the machine when they are moving.**

**Do not touch the hot parts (heated bed and hot-ends) when the machine is switched on, and wait 15 minutes after it has been switched off before touching them.** 

**Handle the glass printing surface with care. Make sure it is not dropped or hit with anything as this could seriously damage it.**

**The printing materials are not innocuous and emit toxic fumes. Always print in open or wellventilated spaces and use a protective mask.**

**Do not breathe closer than 25 cm from the tool head when printing.**

**Supervise the printer while it is printing to make sure it is working properly.**

**In the event of emergency, stop the machine immediately by pressing the switch, and disconnect the power supply.**

**This device is not a toy. It should only be used by minors under 16 under the supervision of an adult.**

**The spatula is a dangerous tool that can cause injuries. Use it only to remove plastic rests when running the calibration assistant.**

# **Safety signage**

The following stickers have been affixed to the printer to warn users about the hazardous areas of the machine, and actions which are not recommended as they will stop the machine from working properly.

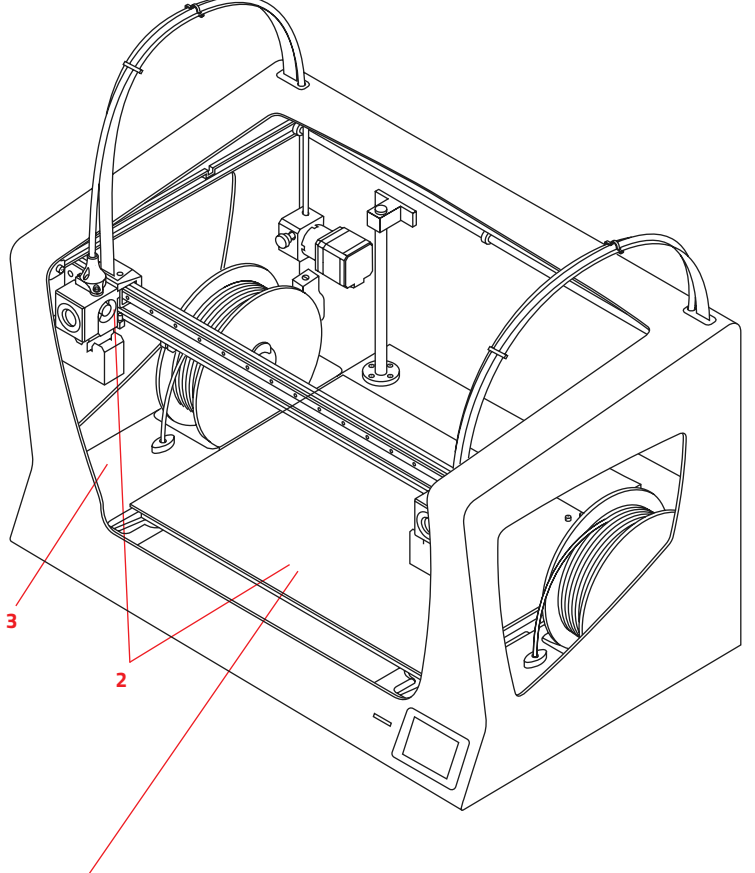

#### **1** Pictogram: Danger. Hot surface.

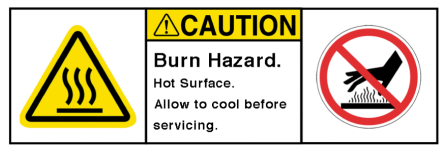

**2** Pictogram: Danger. Will cause burns.

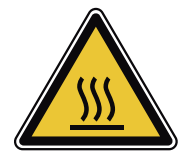

**3** Pictogram: Risk of trapped hand/ finger.

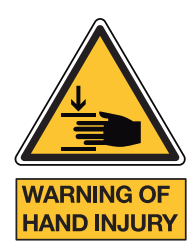

**1**

# **Setting up your printer**

# **Unboxing**

The Sigmax R19 is delivered in a well-secured cardboard box which measures 750 x 660 x 570mm. We recommend you to follow the steps below in order to unpack your 3D printer correctly:

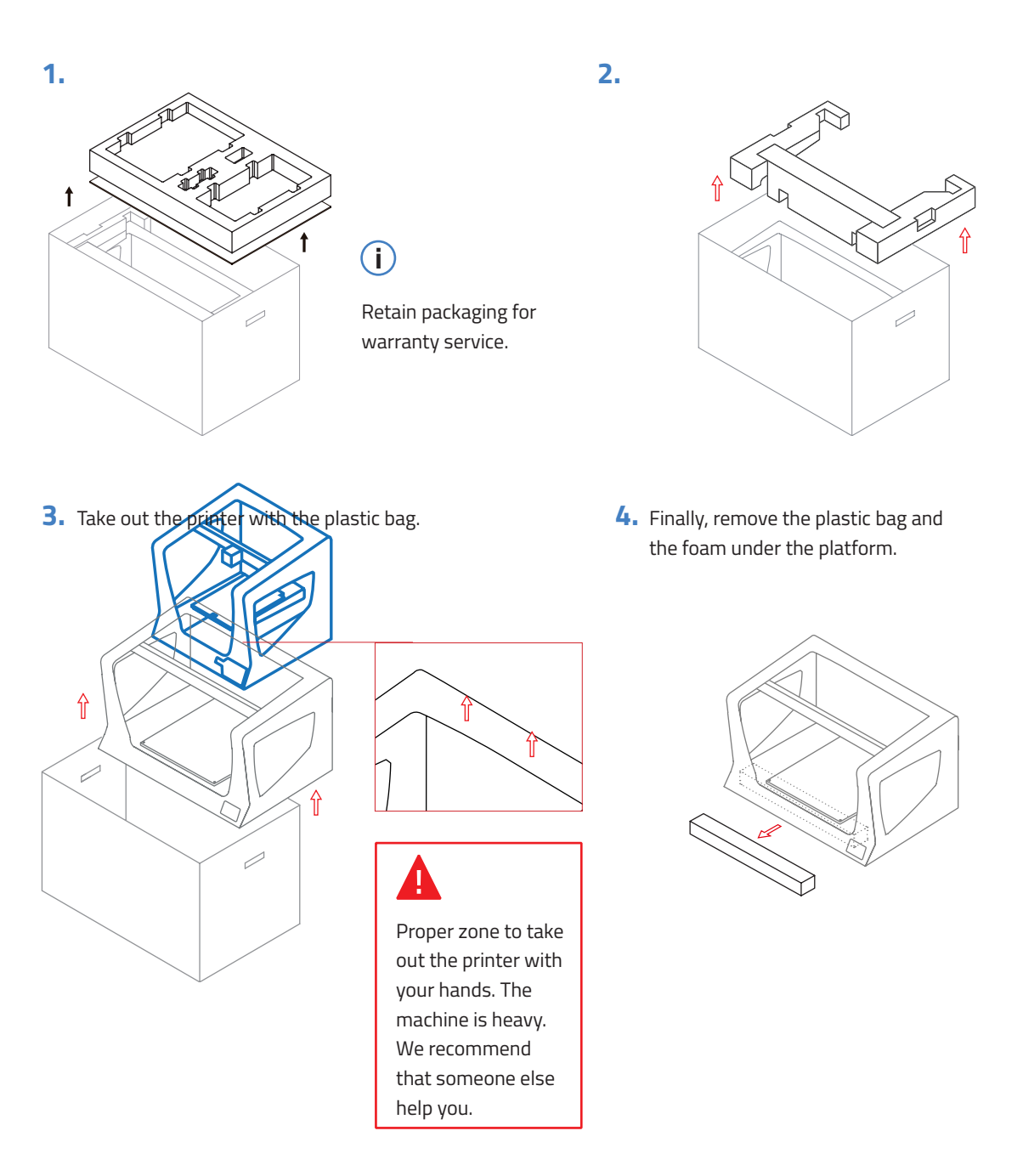

# **Contents**

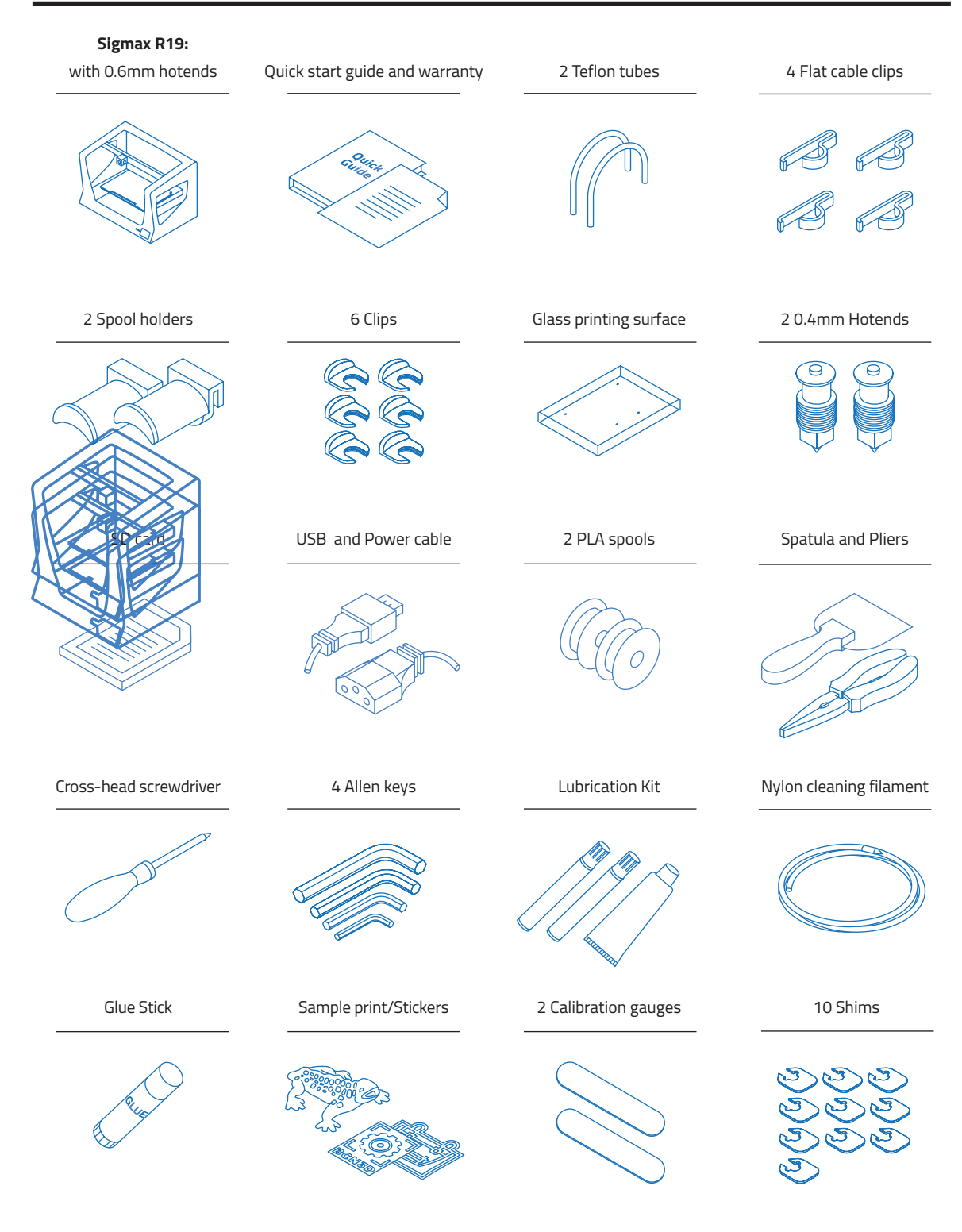

In order to ensure the safe packaging and transport of your printer some of the components have been sent unassembled. Before starting to print with the Sigmax R19 printer you need to assemble them in order to complete the setting up process.

If you have any queries while assembling the machine, please contact BCN3D Technologies technical service at support@bcn3dtechnologies.com.

Follow the steps below to prepare the printer:

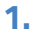

Place the glass printing surface on the platform. The slots must match.

 $\oslash$ 

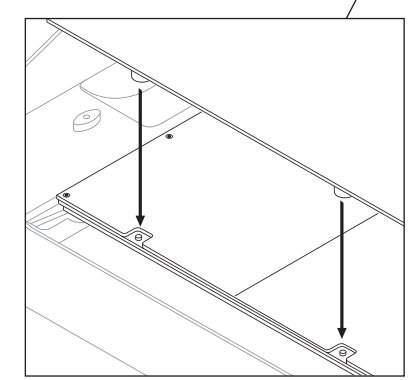

Ţ The glass printing surface must be handled with care. In case of breakage, may cause injuries.

### **2.**

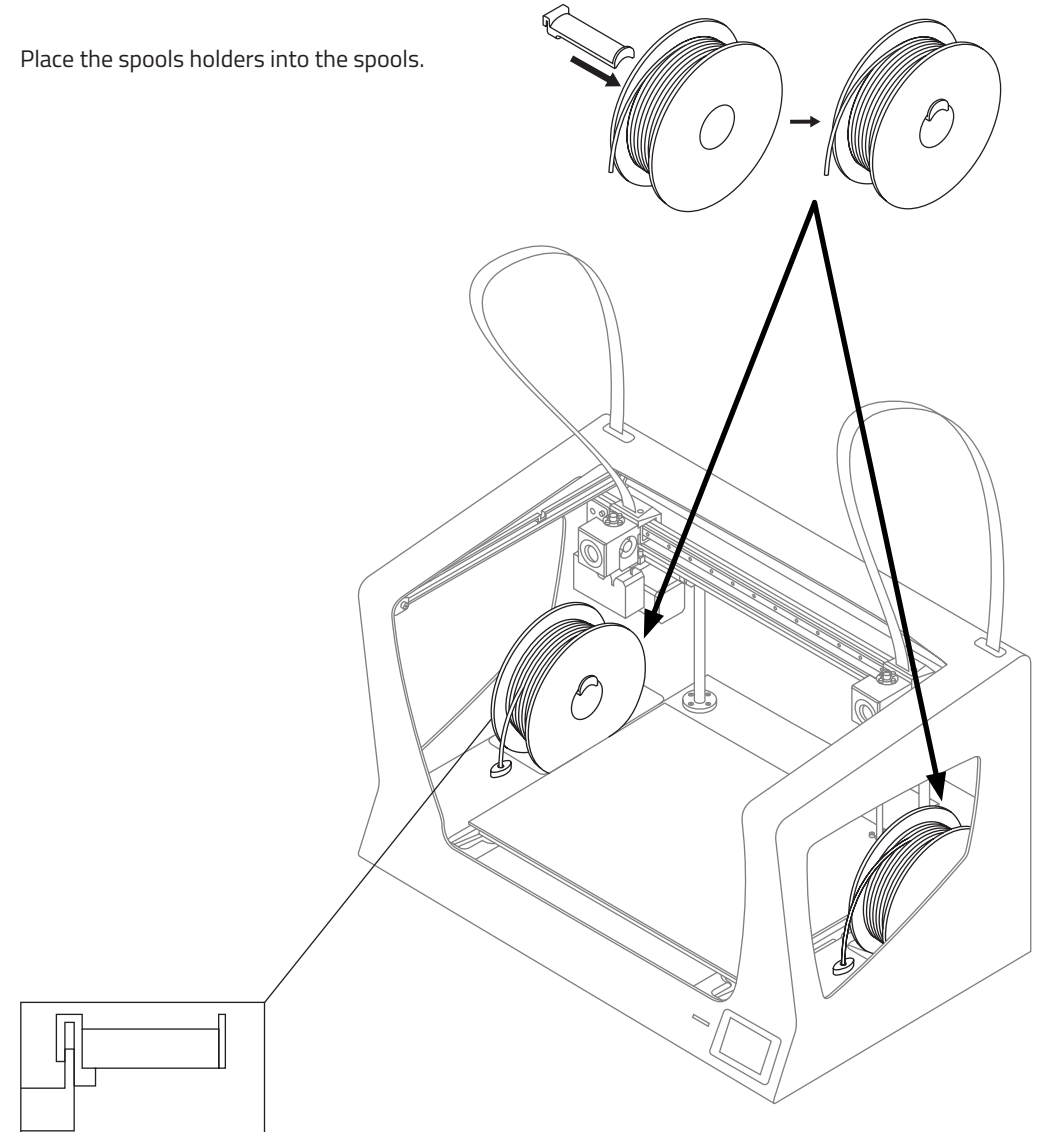

## **3.**

Fit them into the indicated holes.

#### **4.**

Move Y axis manually towards the front in order to

### **5.**

Insert the teflon tube until it stops.

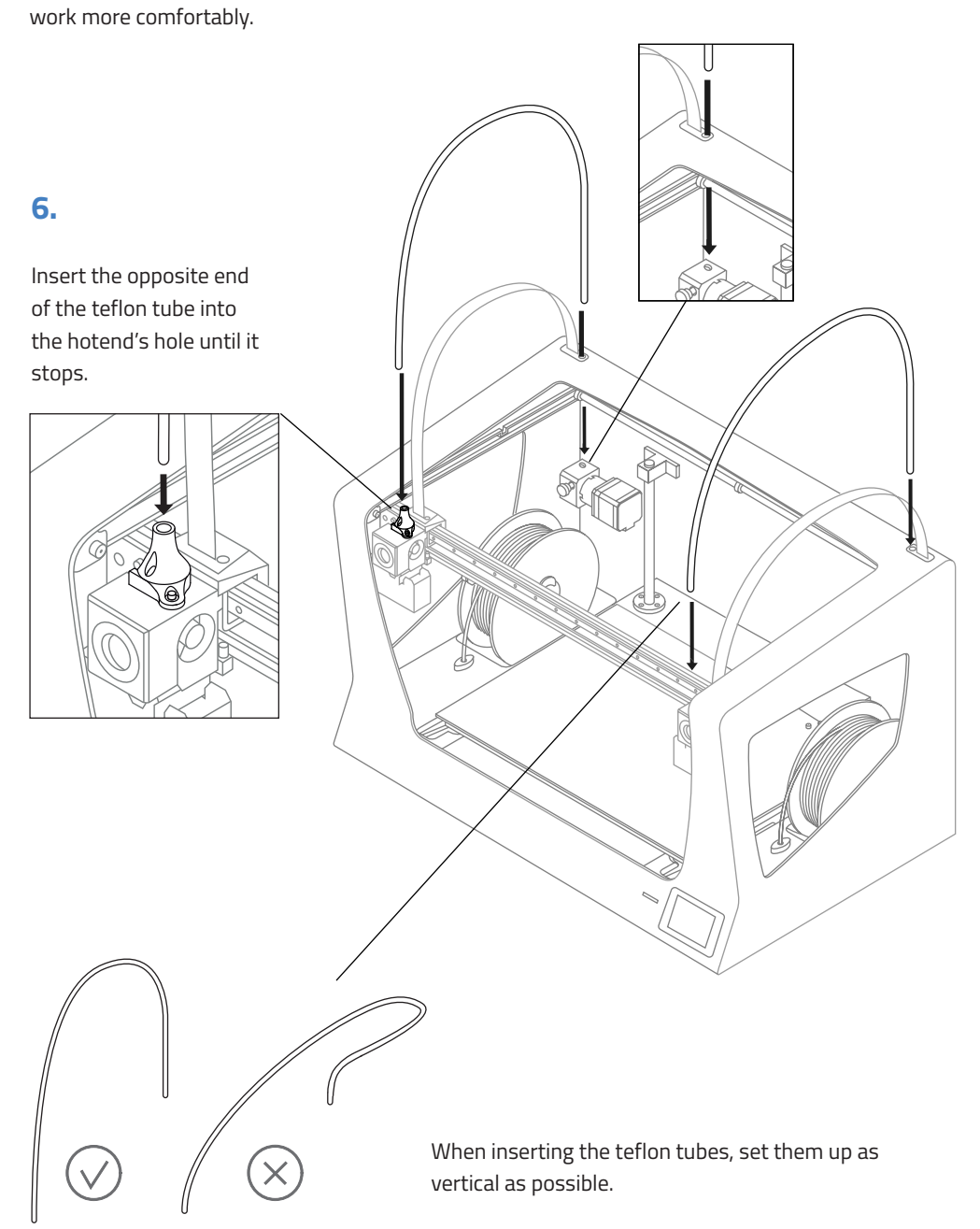

# **Set up**

# **7.**

Attach the teflon tubes with the clips.

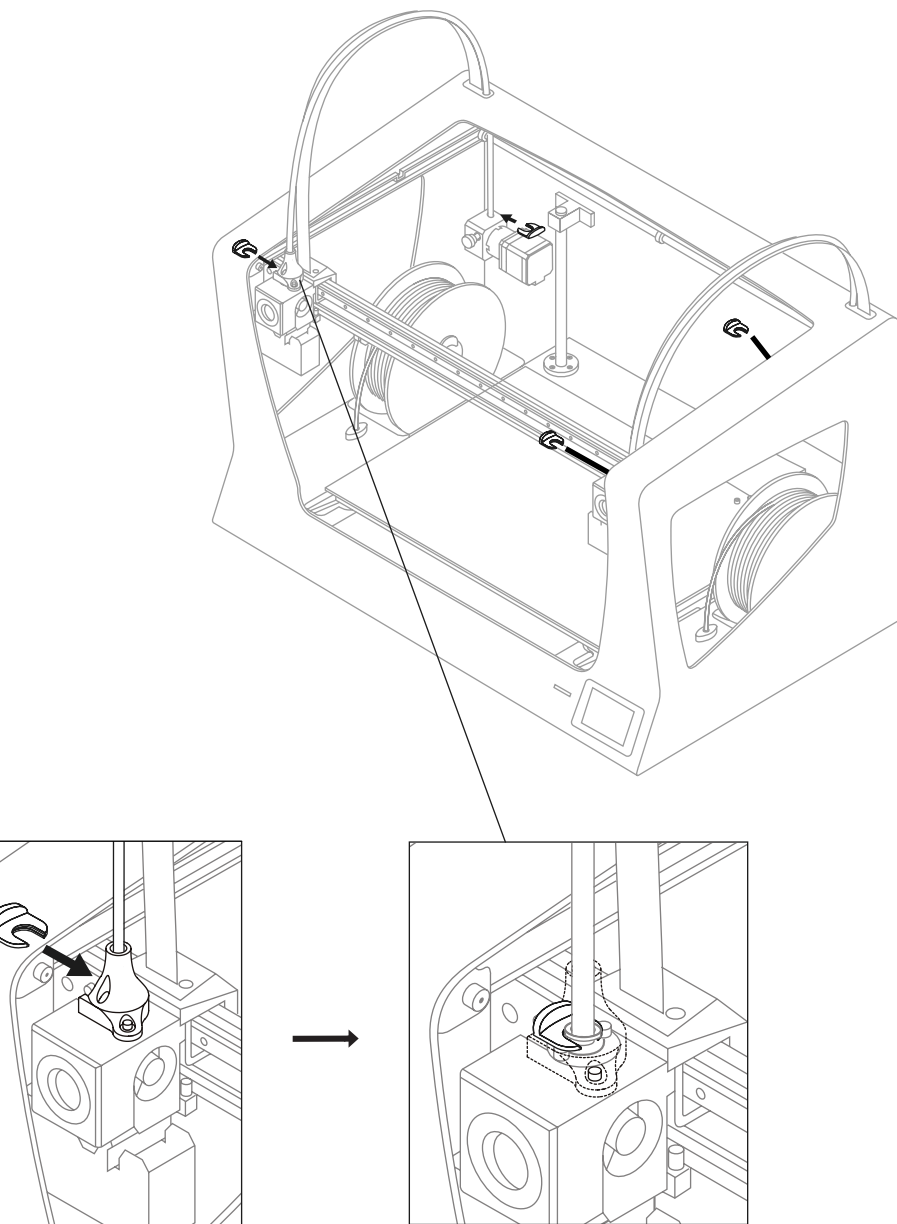

# **Set up**

### **8.**

Put together the teflon tube with the hotend cable using the flat cable clips.

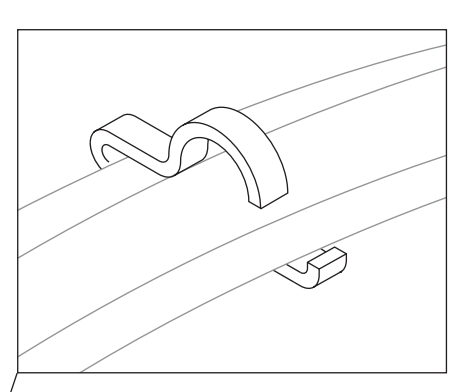

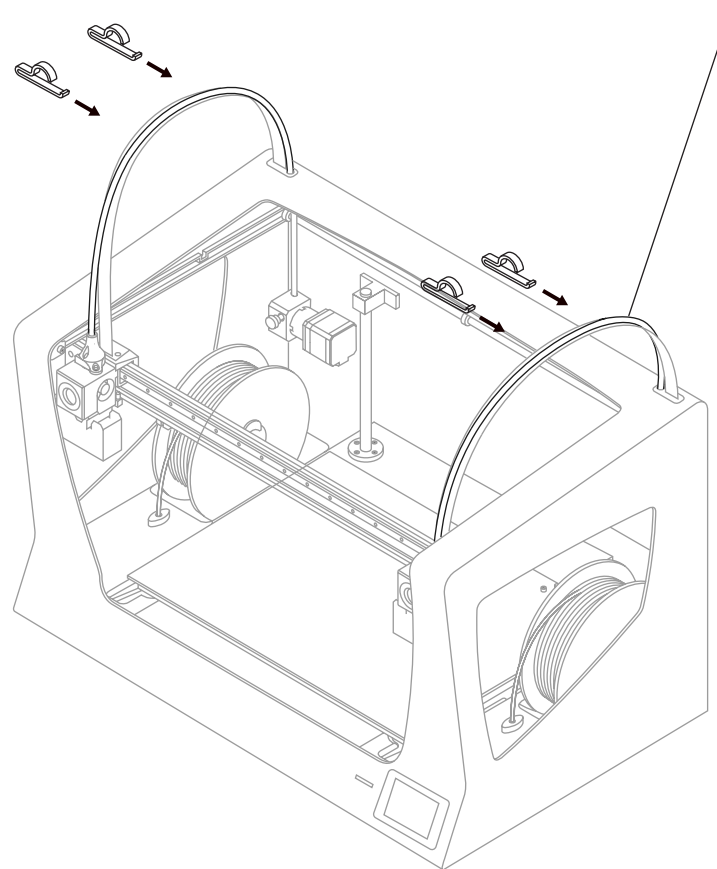

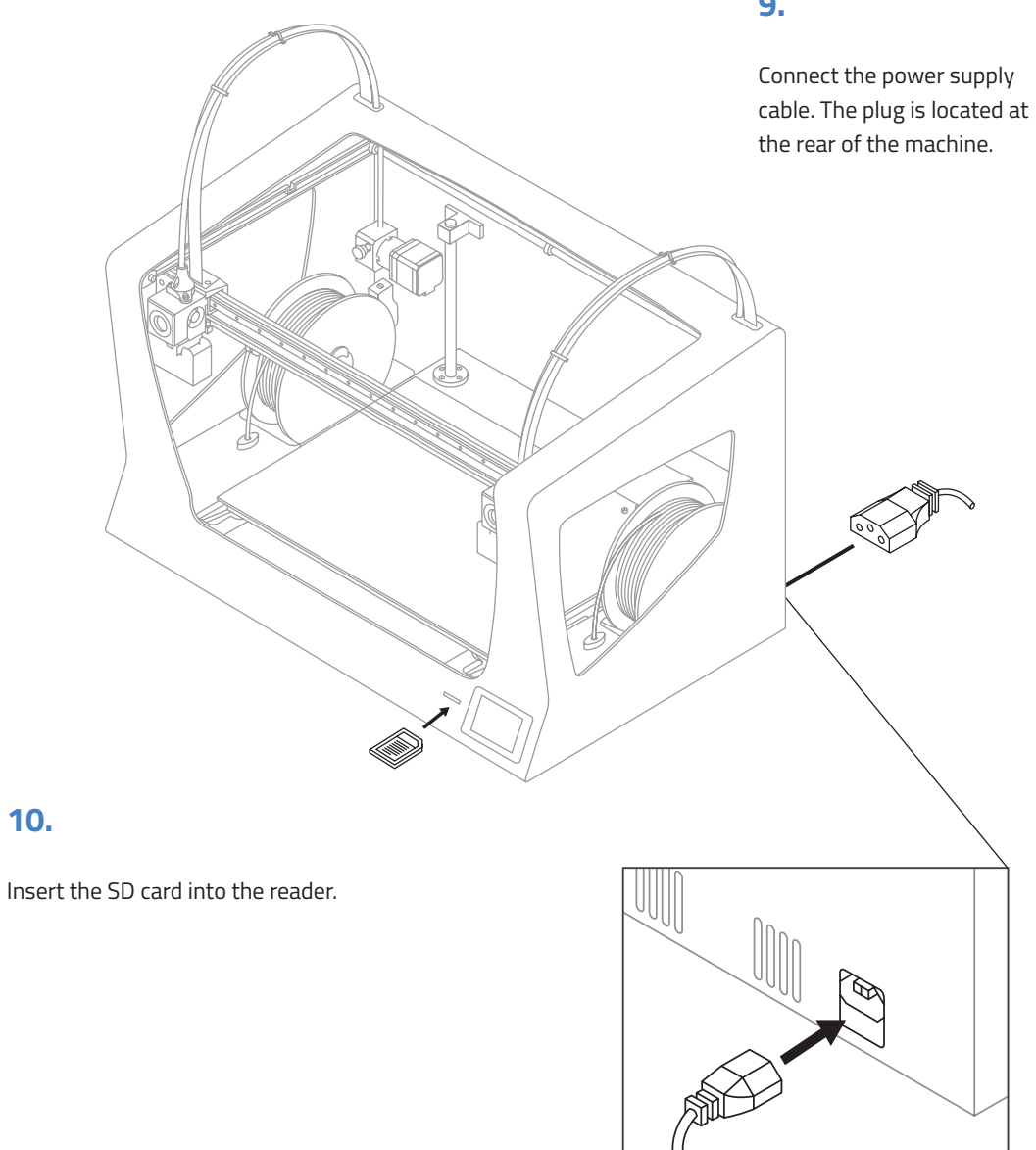

### **9.**

**10.**

The Sigmax features an external feeding system to use bigger spools, up to 300mm in diameter, at the back of the printer.

The 3D file in STL format for the external spool support can be found both in the SD card attached and in the BCN3D website:

Support --> Sigmax --> Downloads --> Sigmax Printed Parts --> External Spool Support

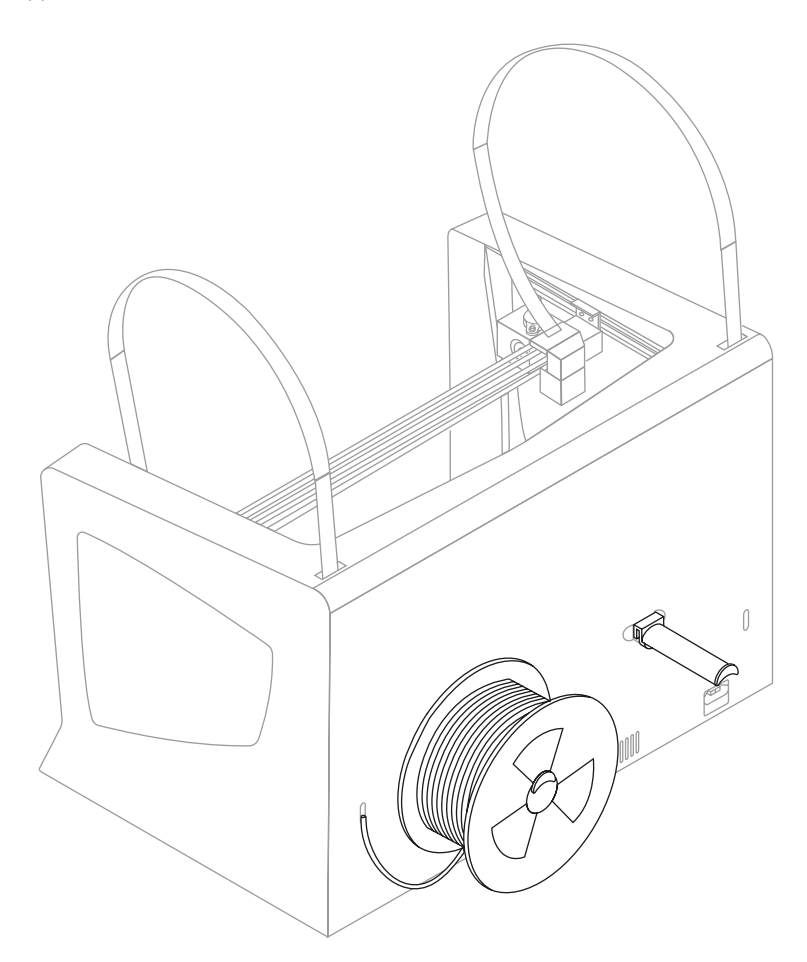

# **Getting started**

# **Setup Assistant**

#### **1. Welcome**

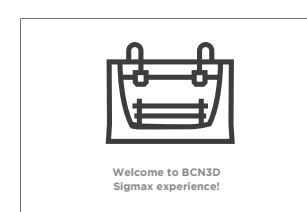

**2. Setup Assistant** Press *Accept.* Press *Next.* 

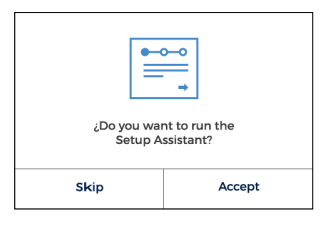

# **3. Load filament**

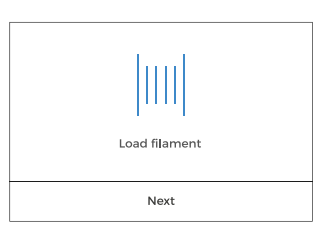

**4. Select material** Choose PLA.

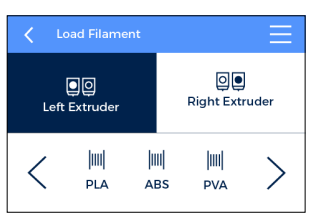

**7. Printer calibration** Press *Next*.

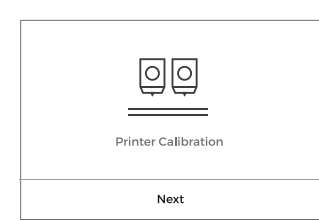

**5.** Follow screen's instructions in order to load the material.

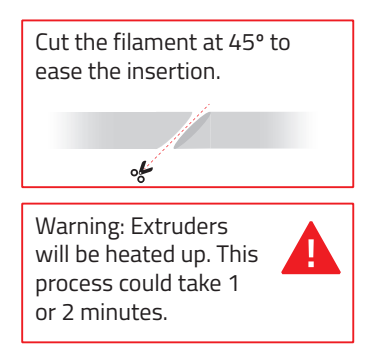

**8.** Glass printing surface calibration.

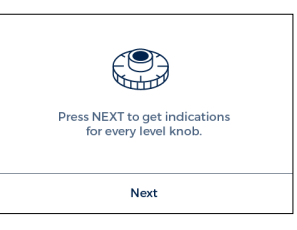

**9.** Turn calibration screw as indicated in the touchscreen.

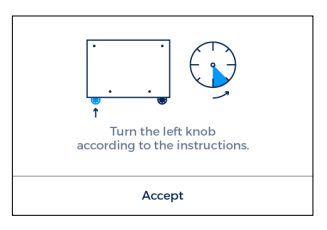

**6.** Repeat the process for the second extruder.

#### **10. Z Axis calibration**

To carry out the following process, when indicated on the screen, apply a thin and uniform layer of glue stick on the entire printing surface glass to ensure a better calibration.

**11.** Place the Calibration Gauge between the nozzle and the printing surface glass. Hold the gauge by the end and move it back and forth, without pressing the platform. Raise the platform until you feel some resistance while sliding the gauge. The gauge should not flex.

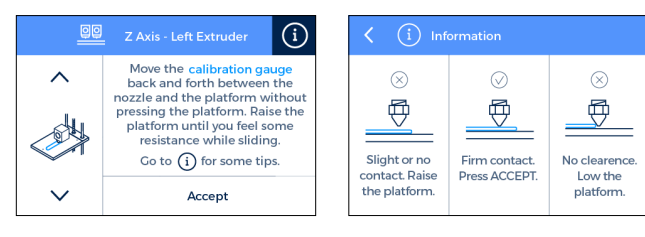

#### **12.** The printer will print a **13.** Select the best line. test to validate the previous process.

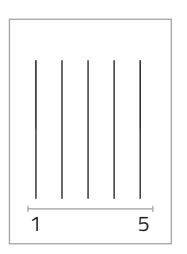

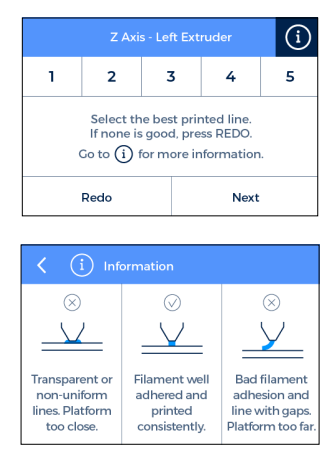

**NOTE:** *Depending on the Z axis calibration, it may appear this recommendation screen.*

#### Z Axis Calibration Your BCN3D Sigmax Z axis has been calibrated. research of the basic rate of the second<br>f you plan to print with Mirror/Duplicatio<br>Mode frequently, it is recommended to: Install \_\_\_ shims on the \_\_\_ hotend. Learn how at bcn3dtechnologies.com/shims\_x Skip Install

If so, please check next section: "Installing shims" (page 27) for a detailed explanation of the reason, benefits and procedure to perform this operation.

· If the nozzle is too close to the glass, the line will be transparent or non-uniform. · The line must be adhered to the printing glass and with no gaps.

· If the nozzle is too far to the glass, the line won't be properly adhered to the printing glass and will be gaps in it.

**14.** Repeat processes 11-13 for the second extruder.

#### **15. X Axis calibration**

The printer will print vertical lines.

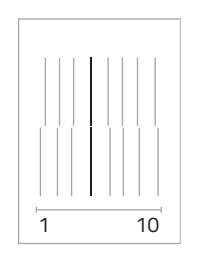

#### **18.** Choose best aligned couple of lines.

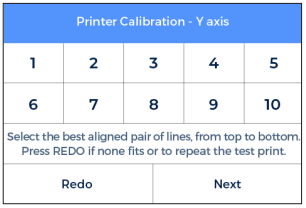

**16.** Choose best aligned couple of lines.

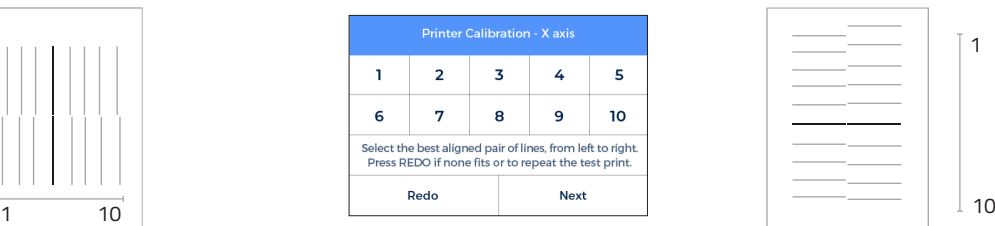

#### **17. Y Axis calibration**

The printer will print horizontal lines.

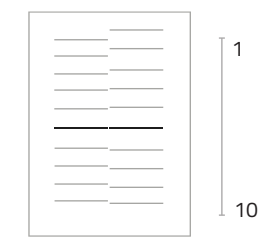

**Congratulations!** Your printer has been calibrated and it's ready to print.

The Sigmax features two new printing modes: Mirror and Duplication. In these modes both toolheads work simoultaniously.

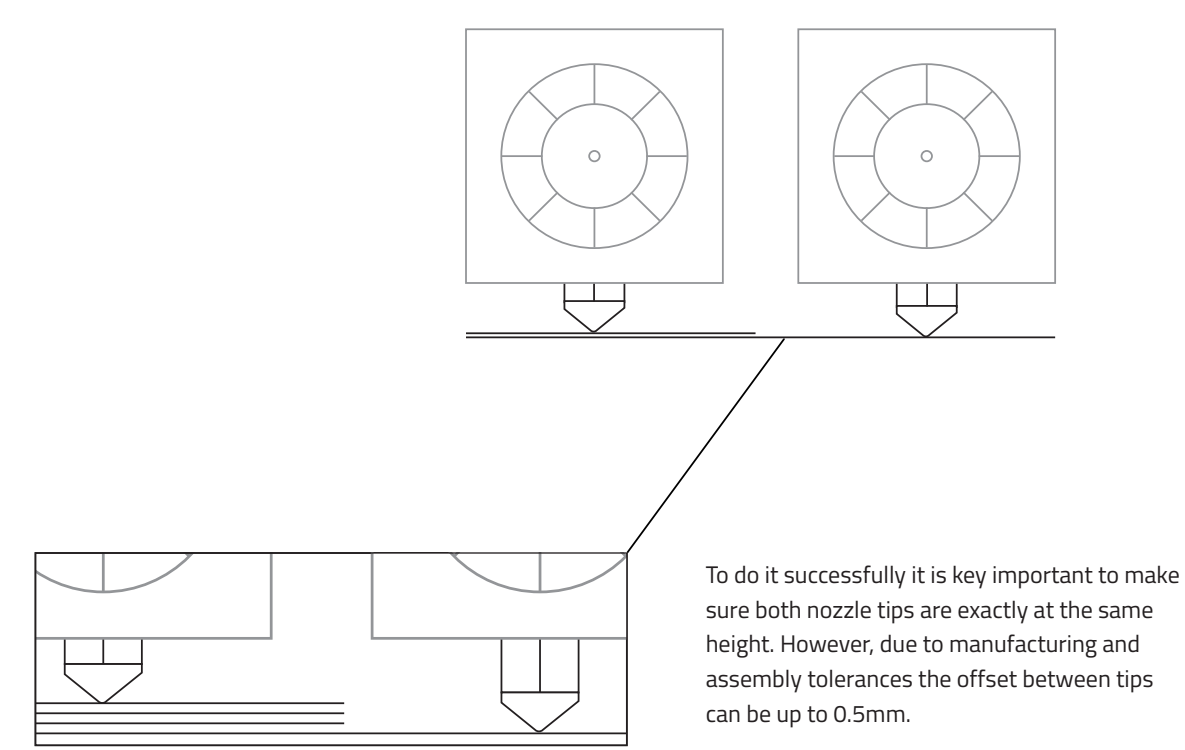

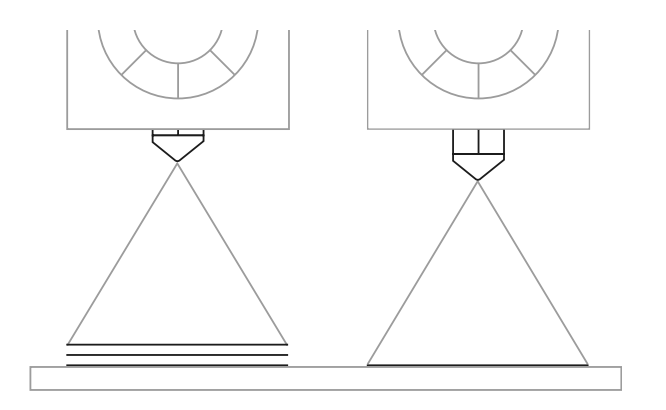

The Sigmax automatically corrects the offsets when printing in Duplication/Mirror modes. However, this correction distorts the first layer of the model by repeating it as many times as needed.

To avoid such distortion there are different options:

**1.** Enable raft in BCN3D Cura.

The offset will be corrected in the first layers of the raft, so the model won't be affected by any Z offset.

**2.** Install shims to mechanically correct the Z offset. Printing a raft takes time and spends material. For those users planning to use frequently the Mirror or Duplication modes, **it is highly recommended to install the shims** when it is suggested during the *Printer Calibration* process.

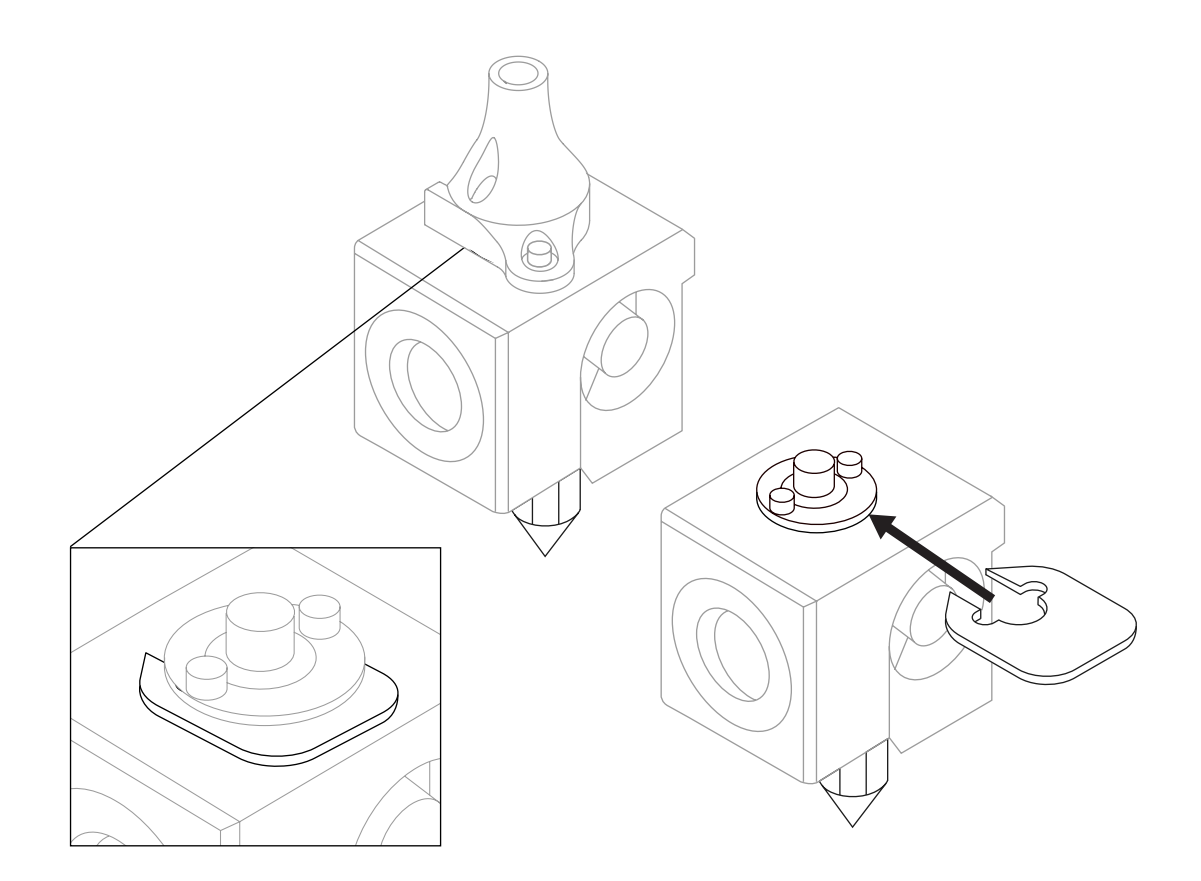

## **Installing shims**

During the *Printer Calibration* process or before printing a job with Duplication or Mirror mode, the Sigmax may suggest you to install shims to correct the Z offset between nozzle tips.

Once you confirm you want to install the shims, remember de number of shims to install on which hotend and just follow the screen instructions:

### **1.**

Wait until the printer cools down to avoid any dangerous manipulation.

#### **3.**

Remove the black piece to work more comfortably.

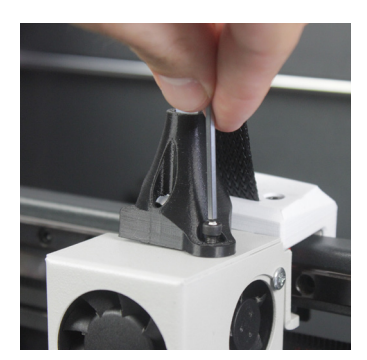

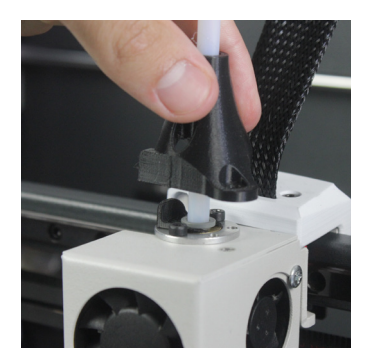

# **2.**

Turn off the machine.

Your BCN3D Sigmax Z axis has been calibrated.<br>If you plan to print with Mirror/Duplication<br>Mode frequently, it is recommended to: Install \_\_\_ shims on the \_\_\_ hotend. Learn how at bcn3dtechnologies.com/shims\_x

Install

Skip

#### **4.**

Unscrew the 2 bolts at the specified hotend .

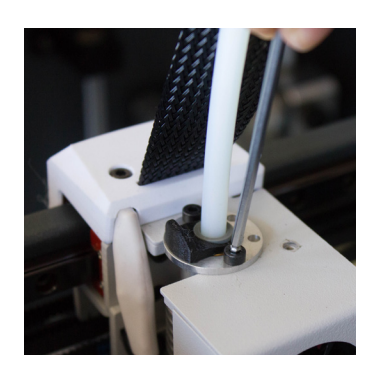

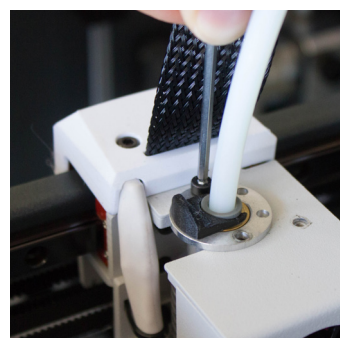

# **Installing shims**

### **5.**

Install as many shims as were indicated in the screen.

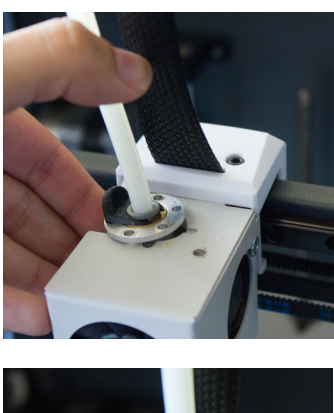

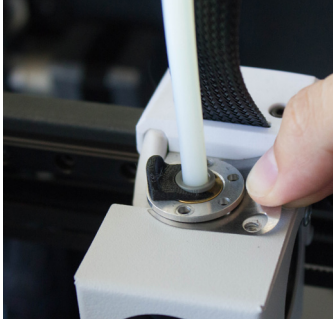

## **7.**

Put the black piece again in its place and screw the bolt again.

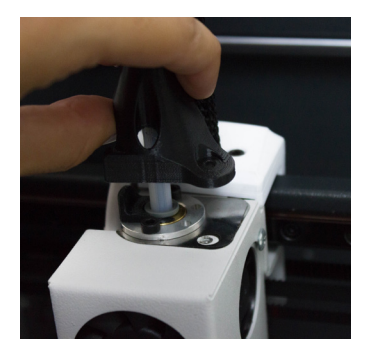

### **6.**

Screw the bolts again.

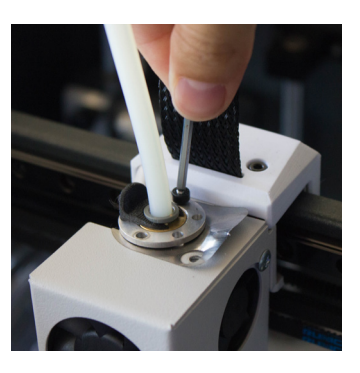

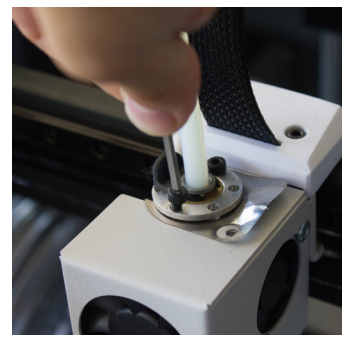

### **8.**

Turn on the machine and follow the instructions on the screen.

After the calibration process has been completed, you can access the printing menu. The first object you will print with the Sigmax R19 is the Draudi figure, as it will allow you to check that everything is working properly and you are now ready to start printing your own objects. Make sure that the glass is clean, and apply a small amount of the included glue stick. Learn how to use the slicing software BCN3D Cura and how to print your own objects in the next chapter.

*Print --> Sample Parts --> Dual --> Dual Draudi* --> SxR19\_DualDraudi

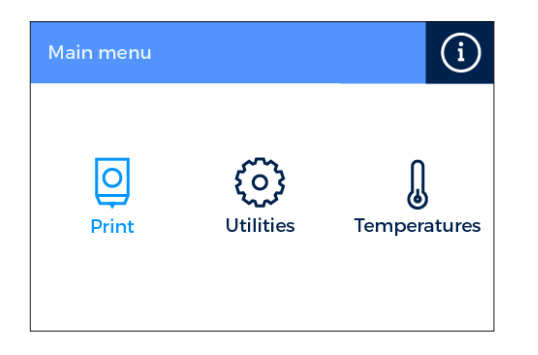

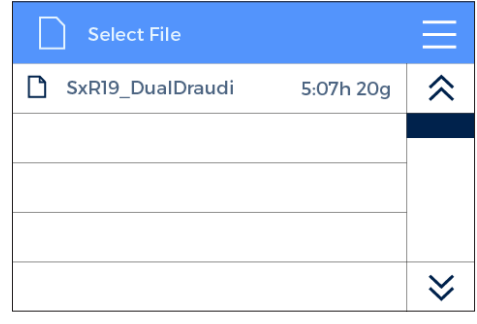

# **Starting out with BCN3D Cura**

BCN3D Cura is a free and easy-to-use 3D printing software that prepares your digital model for 3D printing. Such a complex process has been carefully optimized and tested for BCN3D products. As a result, the user enjoys a flawless 3D printing experience while increases the reliability of the process.

BCN3D Cura takes profit easily of all the benefits of IDEX system: simply merge multi-material or multi-colour models or generate customized support structures. It includes validated printing profiles to increase the printing success rate.

Visit https://www.bcn3dtechnologies.com/en/3d-printer/bcn3d-cura/ and download the suitable version of BCN3D Cura for your Operative System. Once downloaded, follow the installation wizard.

# **Your first dual print**

**1.** Open BCN3D Cura previously downloaded and installed.

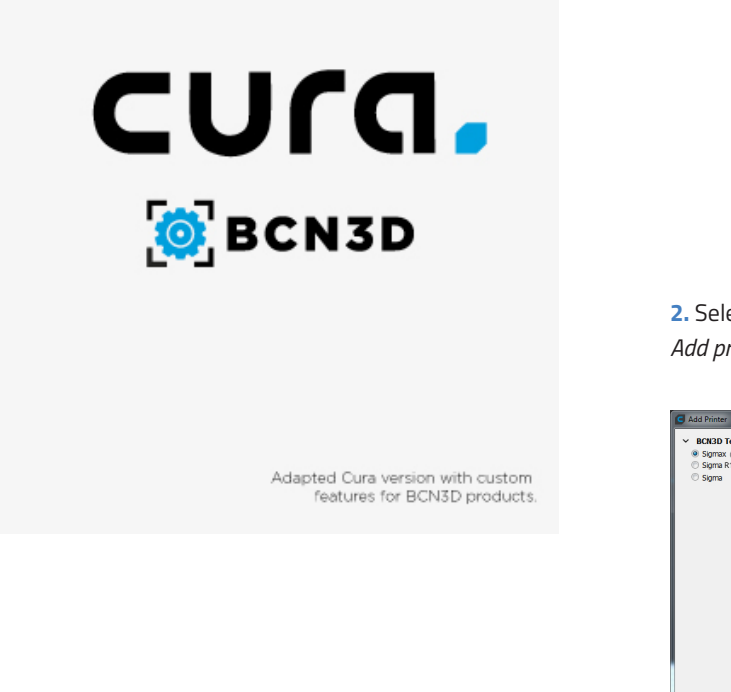

**2.** Select Sigmax in the menu *Add printer.*

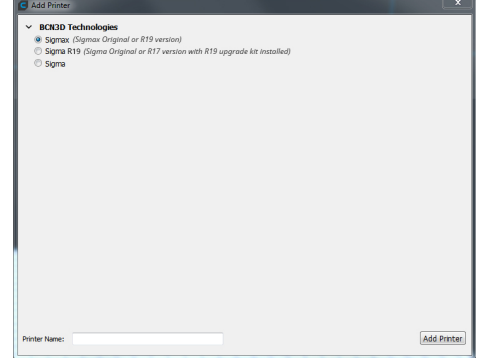

#### **3.** Click *Open File*. **4.** Select files to print.

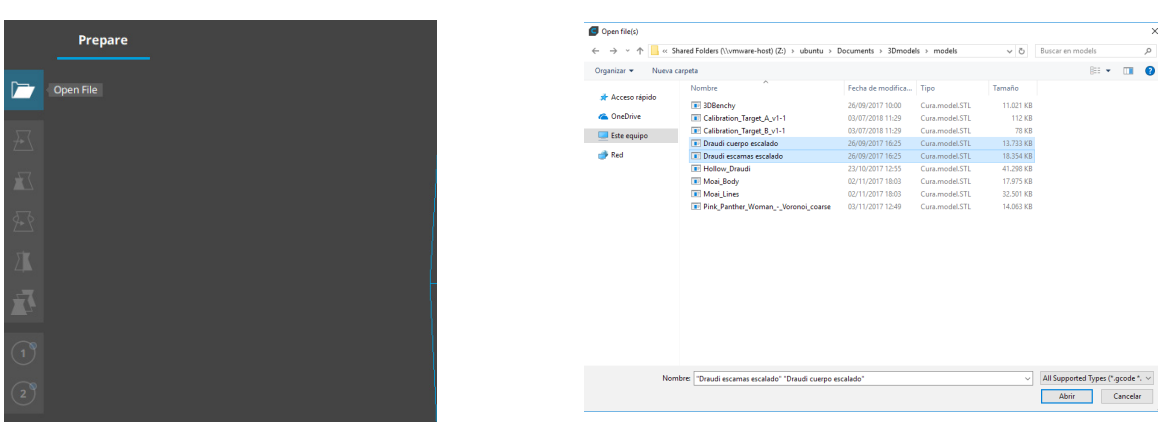

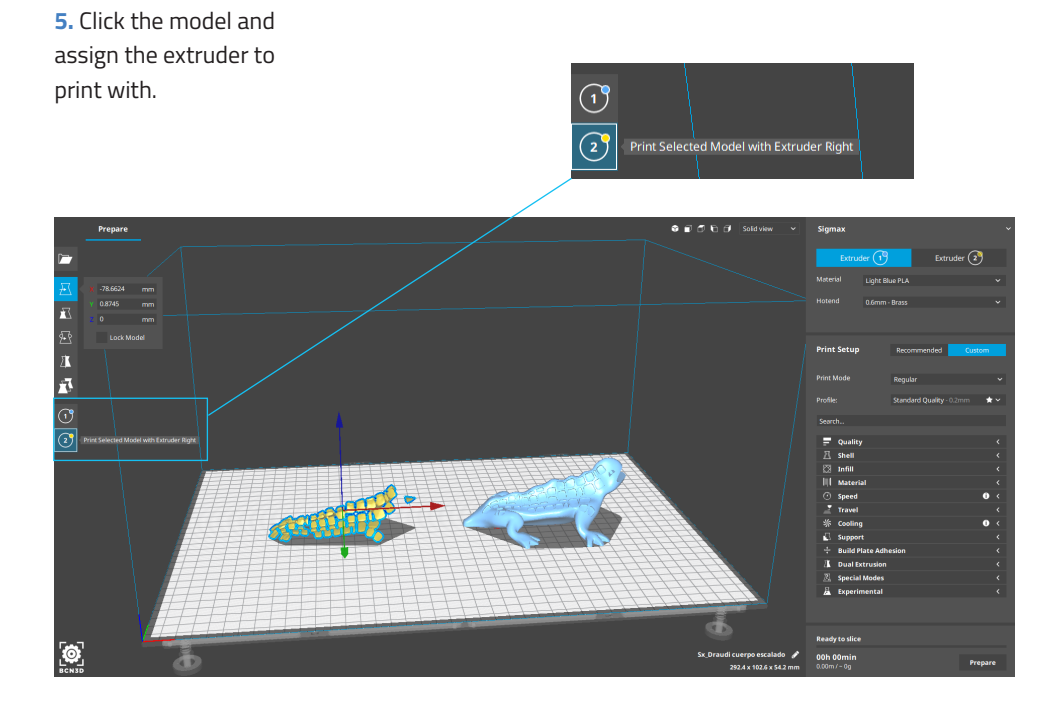

# **Your first dual print**

**6.** Select the models by Shift+Left Click. Selected models will be highlighted with a blue outline. Right click on any of the selected models, and select *Merge Models*.

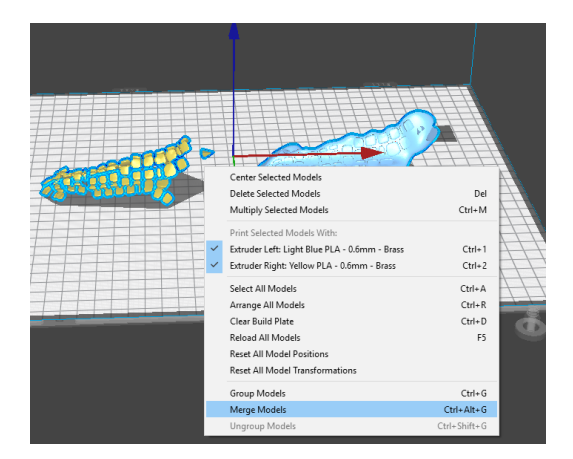

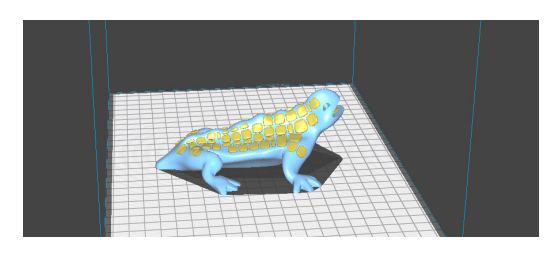

**9.** Insert the SD card in your computer and save the file.

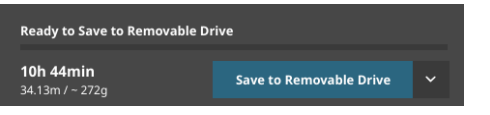

**7.** Select profile.

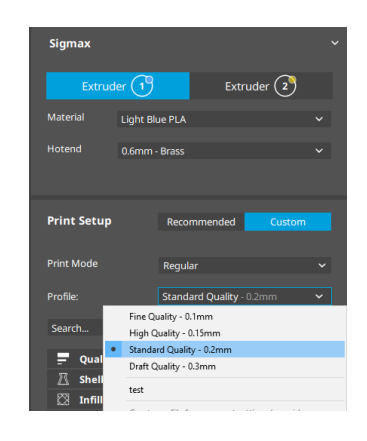

**8.** Click *Prepare* to generate the printing file.

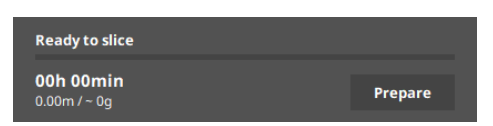

**10.** Safely remove the SD card from the computer and insert it in the printer. After that, turn it on.

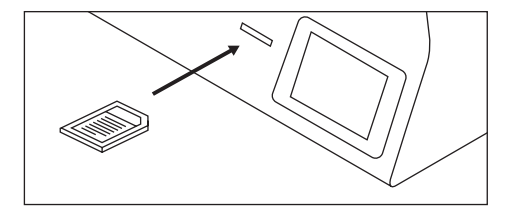

**11.** Select *Print* in the main menu of Sigmax's touchscreen.

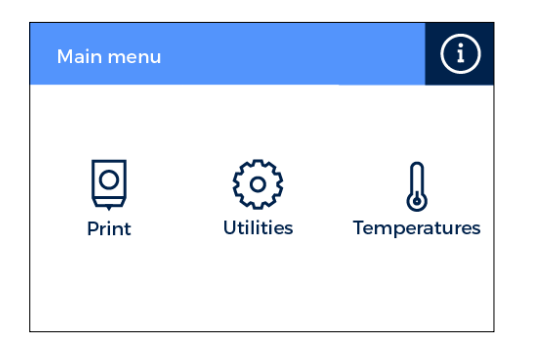

#### **12.** Select the file to print.

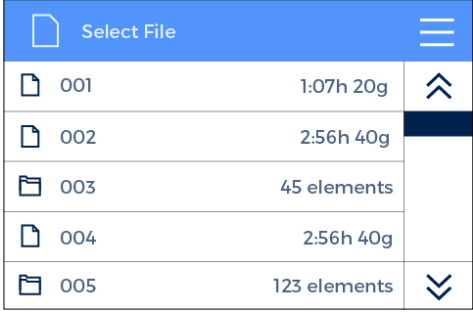

**Congratulations!** You have started printing your first 3D part with the Sigmax R19.

**1.** Load files to print and move, scale or rotate the models as needed.

**2.** Select the printing profile for the Left Extruder. Make sure the hotend and material loaded at Right Extruder are the same than in the Left Extruder.

**3.** Select the desired printing mode in the drop-down list.

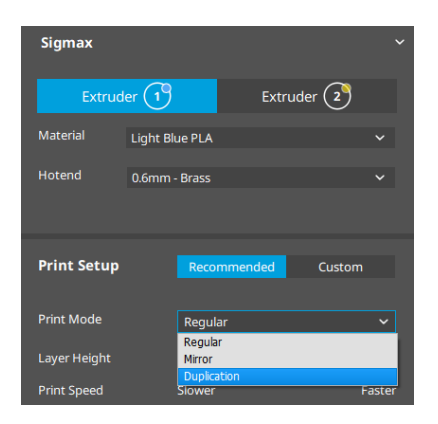

**4.** Note how the available printing volume is reduced and the loaded models automatically move to the left. These models can still be modified. A preview of the duplicated or mirrored parts is available at the right.

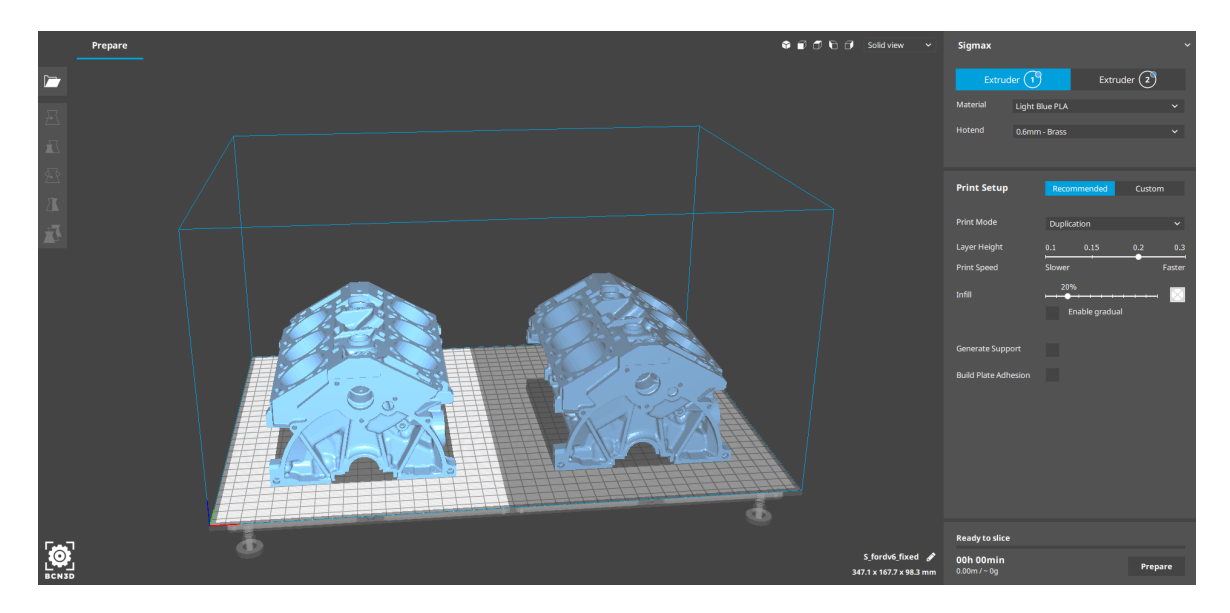

**5.** Click *Prepare,* save the file and print it.

Contact us if you have any questions about this process: **support@bcn3dtechnologies.com**

# **Firmware upgrade**

At BCN3D Technologies we want you to have a great printing experience, and to achieve this we are continually working to create new firmware upgrades for our printers. Follow this process through BCN3D Cura for checking if the latest firmware version is installed on your printer. If not, it will get the latest firmware and it will be installed.

**1.** Use the USB cable to connect the Sigmax to the computer.

**2.** Open BCN3D Cura. Go to *Settings* --> *Printer* --> *Manage Printers*

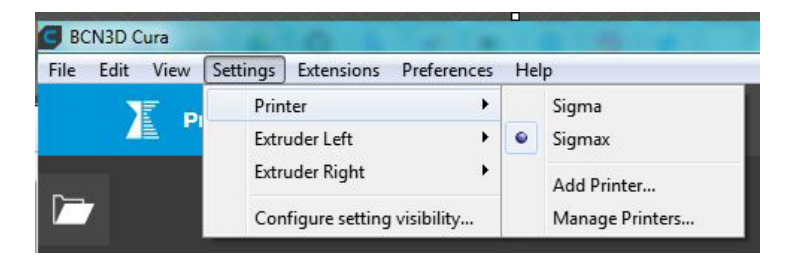

#### **3.** Select *Upgrade Firmware.*

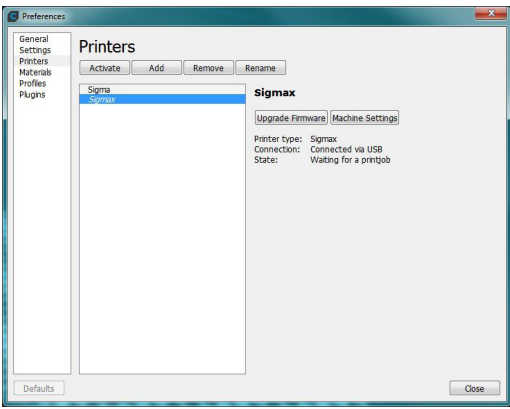

**4.** Click *Automatically upgrade Firmware* to download and install the latest version available.

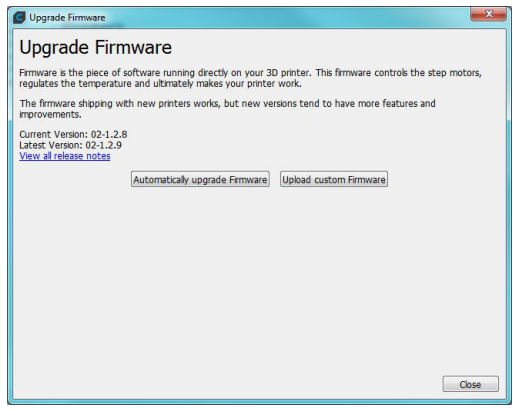

# **Firmware upgrade**

may take a few minutes to complete.

**5.** Wait until the firmware is installed. The process **6.** Once the process is completed, close the window.

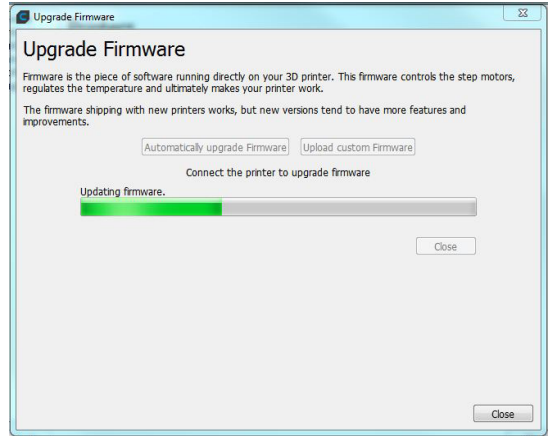

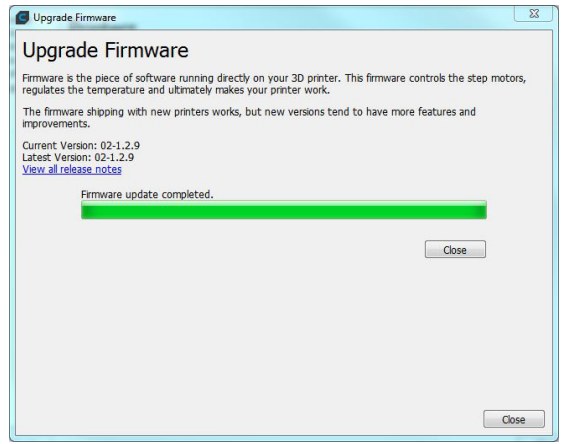

**¡Congratulations!** You have upgraded the firmware of your Sigmax R19.

# **Functionalities**

This section contains a description of Sigmax R19 functionalities. The main menu is divided into three large groups: print, utilities and temperatures. The first covers all the standard printing functions. The second includes functions such as calibration, maintenance, settings. Finally, the third allows to preheat the printer.

### Print

Located on the left-hand side of the main menu, select a print job to start the printing process. You can control some of the parameters of the settings while the object is being printed from here.

**Select object:** When you access the printing function a screen appears with a list of files and folders. Use the onscreen arrows to navigate and then click on the selected file to confirm your selection.

**Print:** This screen displays the progress of the printing process and show the basic information about time left, file progress and temperatures.

Press the Pause button to move the extruders away from the object and stop the printing process. When the printjob is paused it is possible to load/unload or purge filament, adjust the light intensity as well as cancel or resume the print.

The Stop button let's you whether cancel the printing process and take you back to the main menu or save the printjob.

**Settings:** This option bring you a new menu:

**–Temperatures:** Adjust the hotend and heated bed temperatures by using the arrows.

**–Advanced settings:** Adjust the speed, fan and flow-rate values by using the arrows.

**–Light intensity:** Use the toggle to adjust the LED luminosity.

### Utilities

Situated at the center of the main menu, allows you to operate and maintain your printer.

**Filament:** this menu allows you to manage the filaments of the printer. The menu functions are:

**–Load:** This is for loading filament into one of the extruders. You should first select the side where you want to load the filament. Next, you should insert the filament into the extruder following the onscreen instructions (the extruder should first reach the right temperature, which may take a few minutes). Once you have inserted the filament the extruder can be adjusted slightly to allow you to load the rest of the filament. When purging we recommend you pull out a generous amount of filament to ensure the extruder is purged correctly.

BCN3D Filaments presets are offered, but it's possible to load different materials. Just select *Custom* and set the 2 temperatures demanded. Follow the manufacturer indications to set the *Printing Temperature* and the *Heated Bed Temperature*.

**–Unload**: This operation is the opposite of the operation described above, although it is performed in a similar way. After you have selected which side you want to remove the filament from, wait until the hot-end has reached the right temperature and then remove the filament.

**–Purge**: This menu allows you to control the temperature of the two hot-ends, and extract or dislodge clogged filament. In order to be able to move the filament, the temperature difference between the objective temperature (under the thermometer) and the actual temperature (under the extruder icon) should be less than 10º C.

**Calibrate:** This menu allows you to calibrate the Sigmax R19 printing surface glass and extruders. This process should be performed when components are replaced, and during standard printer maintenance (described in this manual).

### **Functionalities**

**–Printing Surface Calibration:** This option allows you to level the printing surface. The process is performed by an onscreen self-test run by the printer, followed by instructions to correct the position. The screen displays how many turns (in eighths of a turn) each of the levelling screws should be turned, and in which direction.

**–Printer Calibration:** This option allows you to perform a full calibration, where the heated bed and the relative positions of the extruders are calibrated. You will be guided by onscreen instructions, and the aim is to select the best of the different test prints performed by the printer.

**–Manual Fine Calibration:** This option lets you to manually modify the calibration values found in the Printer Calibration process. On the left menu, select the axis to adjust and press the arrows to correct the calibration value.

#### **Maintenance**

**–Move Printing Surface:** This option lets you to move the platform up and down.

**–Hotend Cleaning Assistant:** Perform this operation to clean the hotend. Just follow the instructions of the screen. This operation is recommended when you notice any sign of underextrusion, when switching materials and after printing with soluble or special materials.

**–Autotune hotends:** Select this operation every time you change the hotend. The internal routine will check the thermal behaviour of the hotends installed and will allow the printer to have a better temperature control.

#### **Printer Setup**

**- Change hotend:** Start a guided process step by step to change and calibrate a hotend.

**- Printing Components Setup:** Manually set up the nozzle sizes installed in the printer and the use of the Filament Runout Sensor.

**- Light intensity:** Use a toggle to adjust the Light Intensity.

**- Run Setup Assistant:** A step by step process to calibrate the printer, as it was straight out of the box.

#### **Temperatures**

Placed on the right-hand side of the main menu, lets you to preheat or cooldown the hotends and the heated bed. The preheat temperatures will be set depending on the filaments loaded.

# Change hotend

By default, the Sigmax is equipped with 0,6mm hotends, but is possible to change them to tackle different print jobs.

Changing the hotend is an easy operation that can be performed in a few minutes. You will need:

- Scissors or cutting pliers
- 2,5mm hex key
- Pliers
- Zip ties

**1.** Operating the printer via the LCD screen, go to *Utilities* --> *Printer setup* --> *Change hotend.*

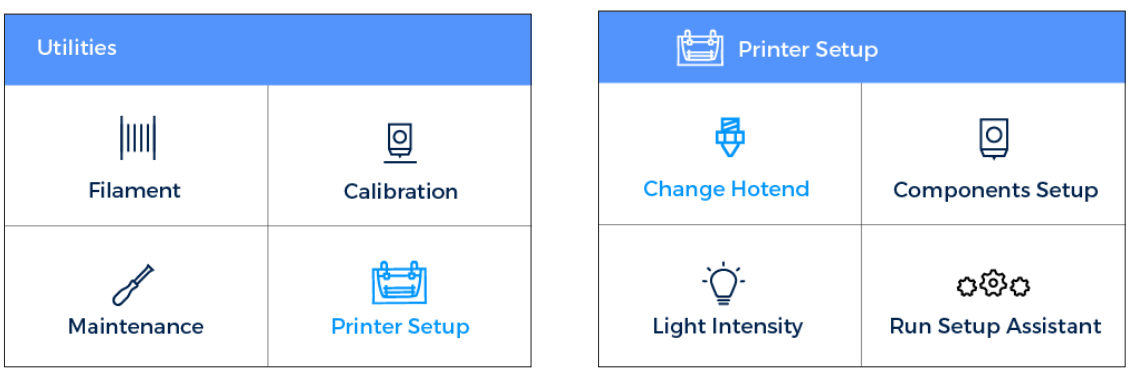

**2.** Select the hotend to change and unload the filament (in case there's some loaded).

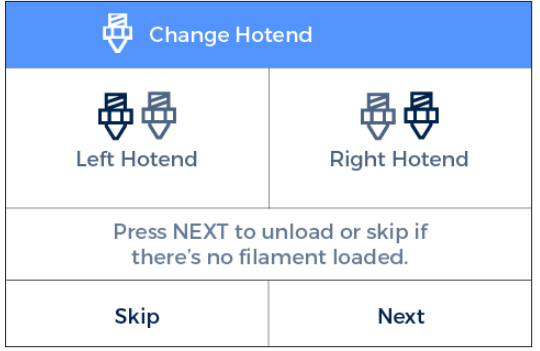

**3.** Wait while the hotend cools down.

**4.** Turn off the Sigmax when the LCD indicates it.

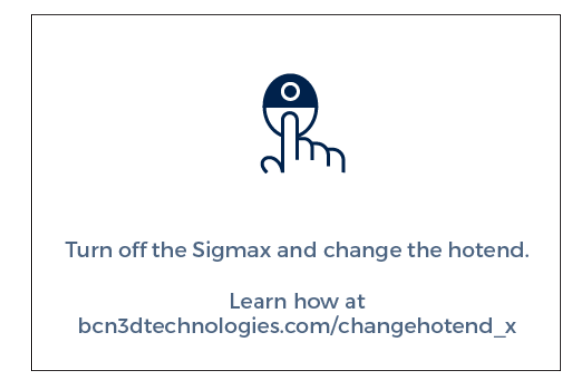

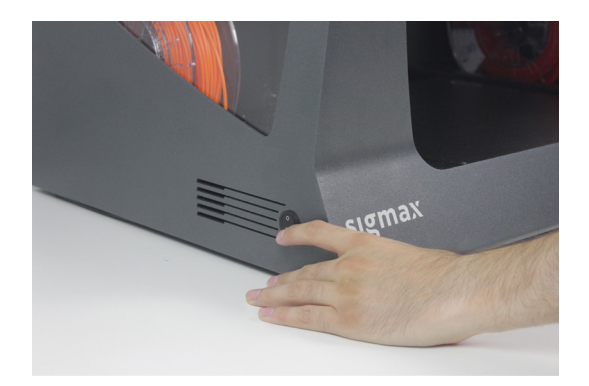

**5.** Remove the black piece to work more comfortably. Then remove the black clip. Finally, hold down the coupling collet and pull out the teflon tube.

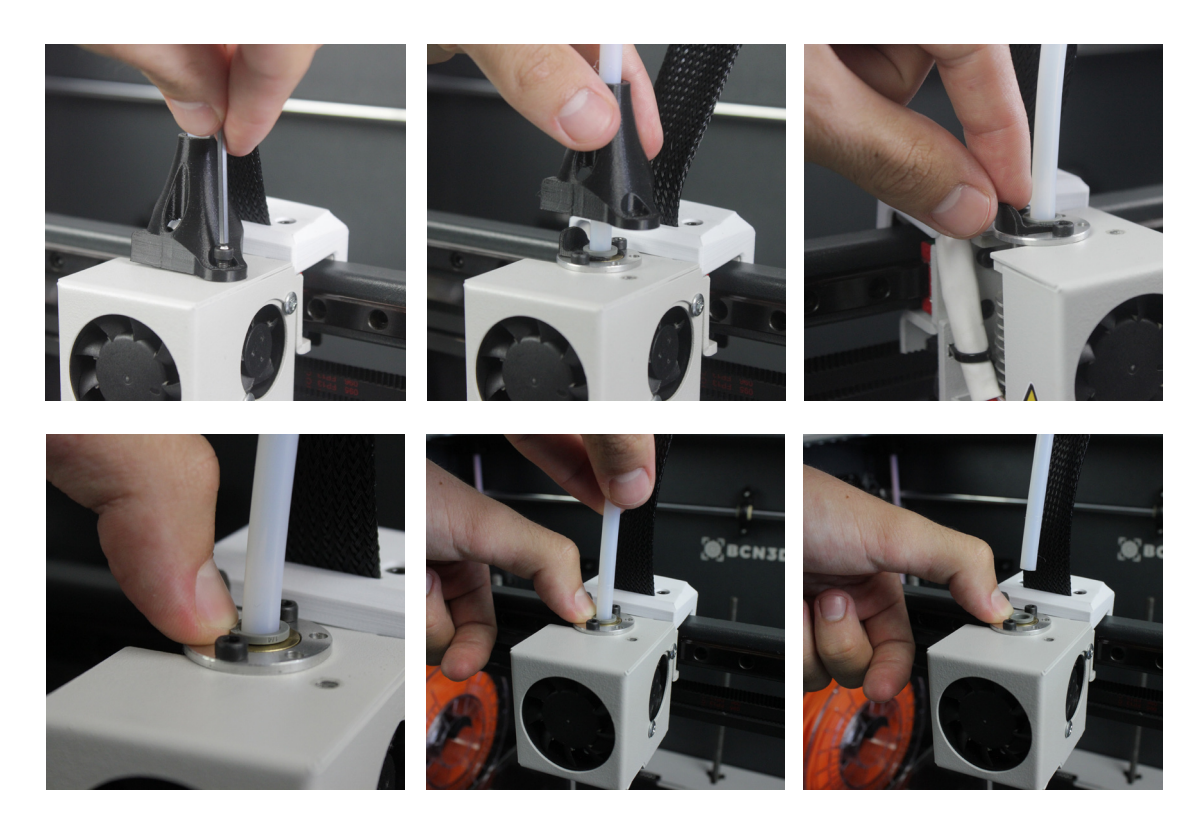

**6.** Unscrew the cover and remove it.

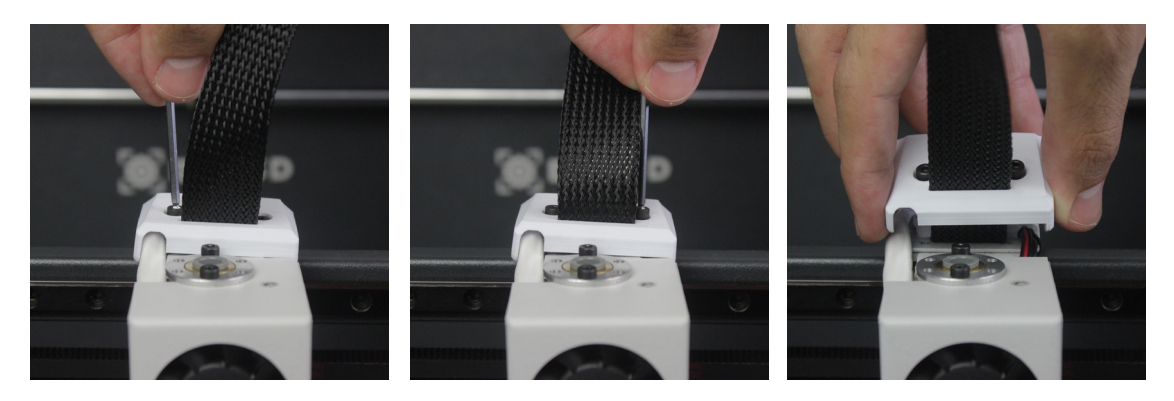

**7.** Unscrew the hotend.

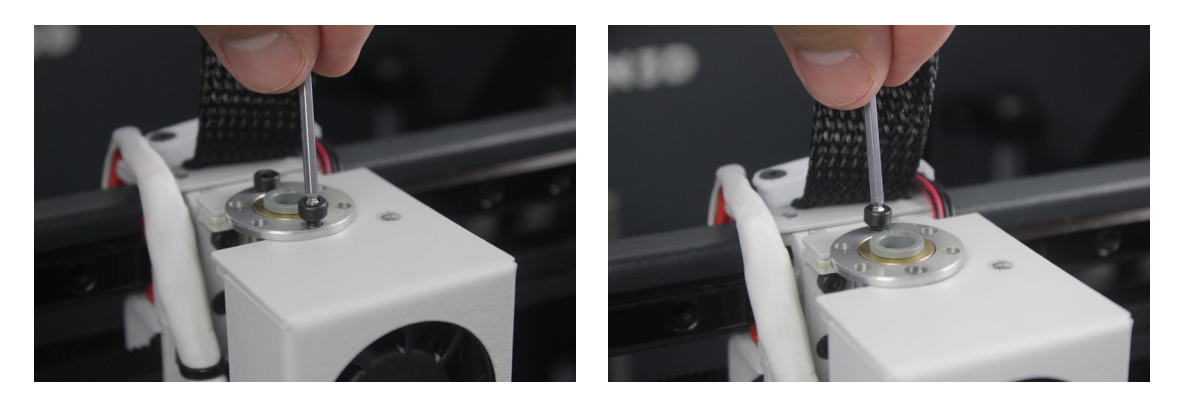

**8.** Cut the zip tie and remove it.

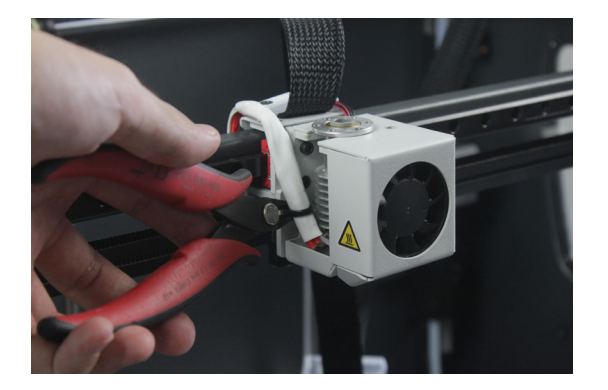

**9.** At the back of the toolhead carriage, press the connector to remove the cable of the hotend.

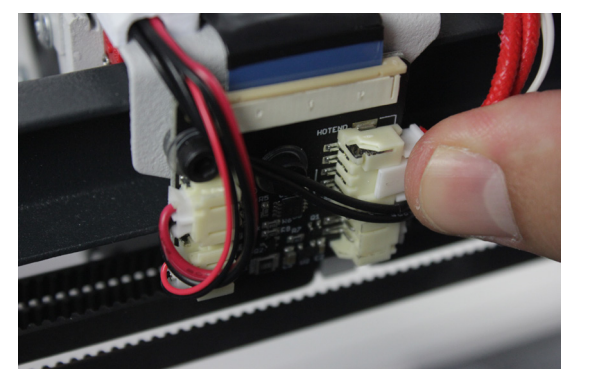

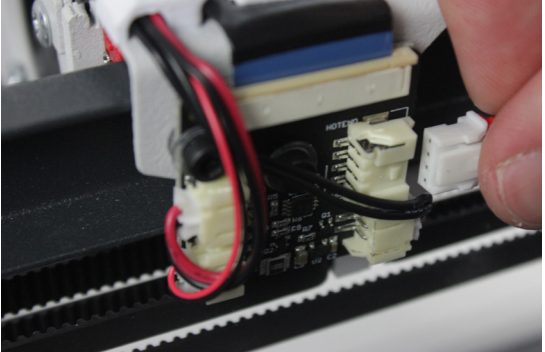

**10.** Remove the old hotend and place the new one, connecting it at the back of the toolhead carriage.

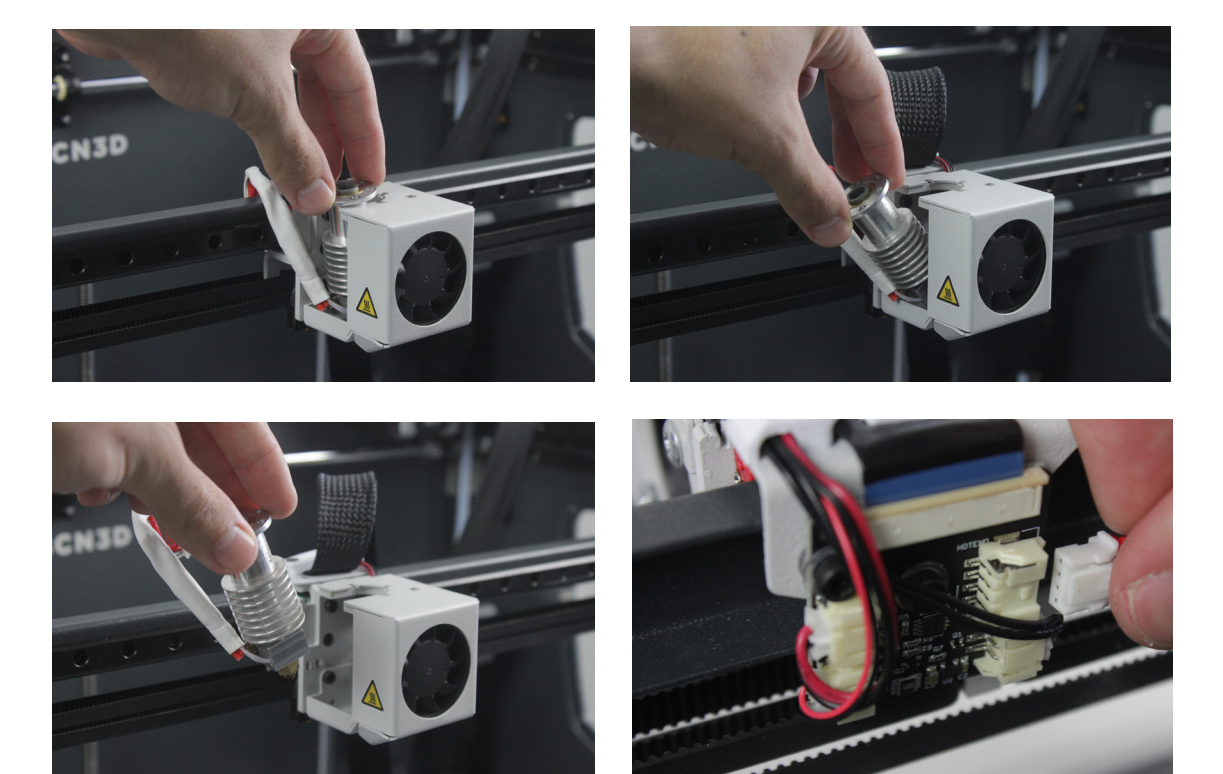

**11.** Place and adjust the zip tie, cutting off the excess.

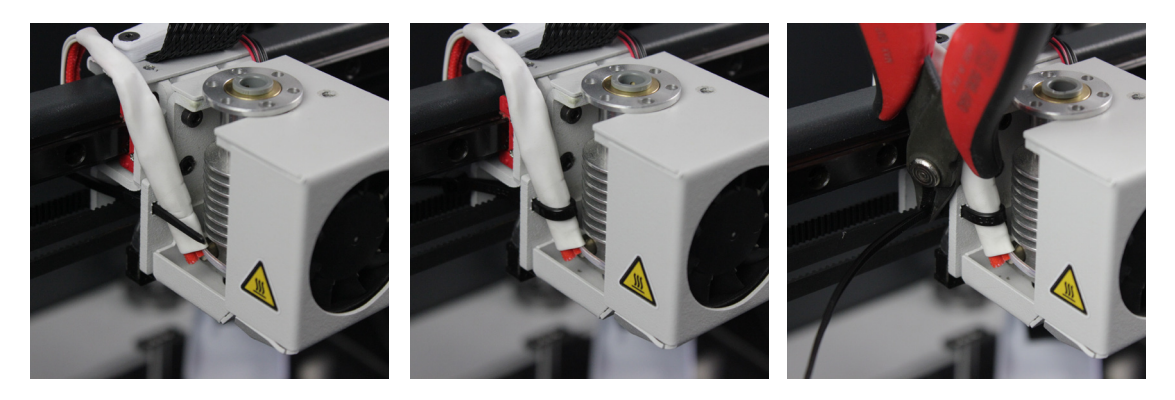

**12.** Screw the hotend, place the cover and screw it.

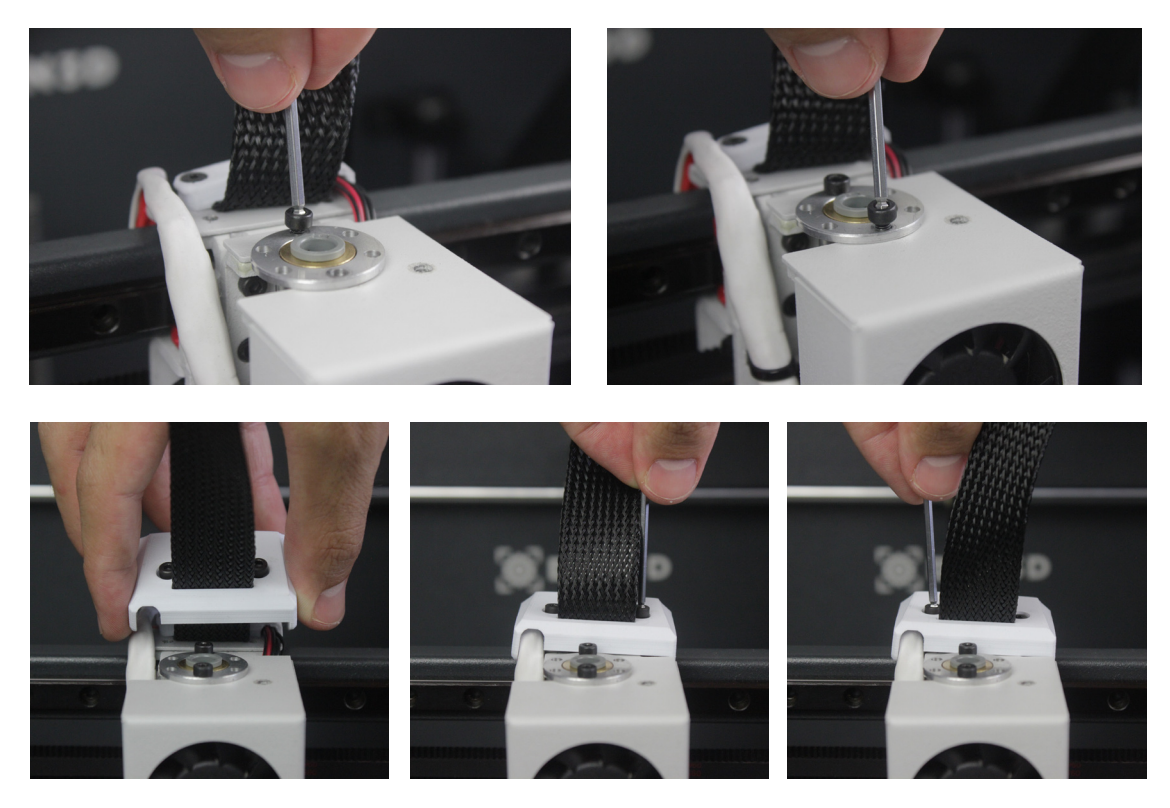

**13.** Insert the teflon tube until it stops, making sure it is well placed. Put back the black clip and the black piece.

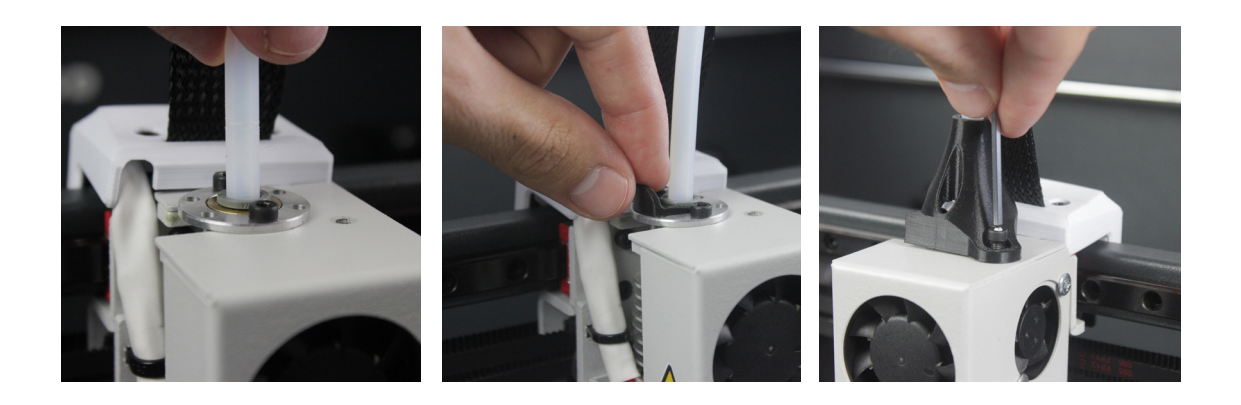

**14.** Turn on the Sigmax and follow the screen instructions. Select the hotend size you have installed.

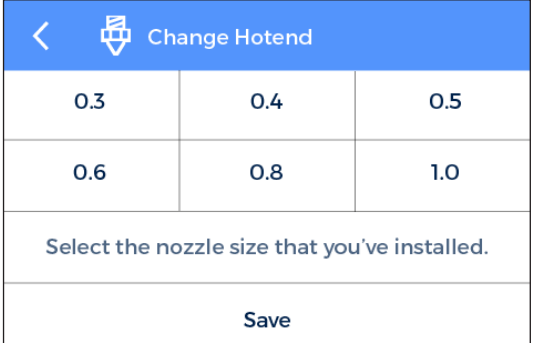

**15.** Load filament and perform an autotune operation.

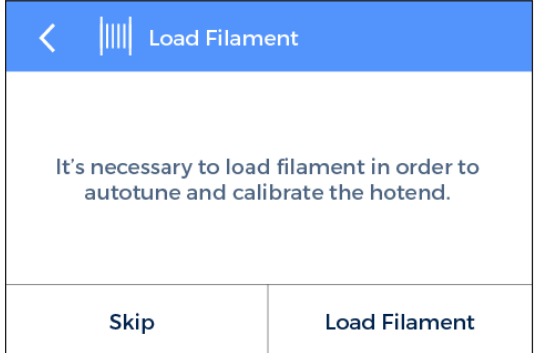

**16.** Finally, calibrate the offset between hotends.

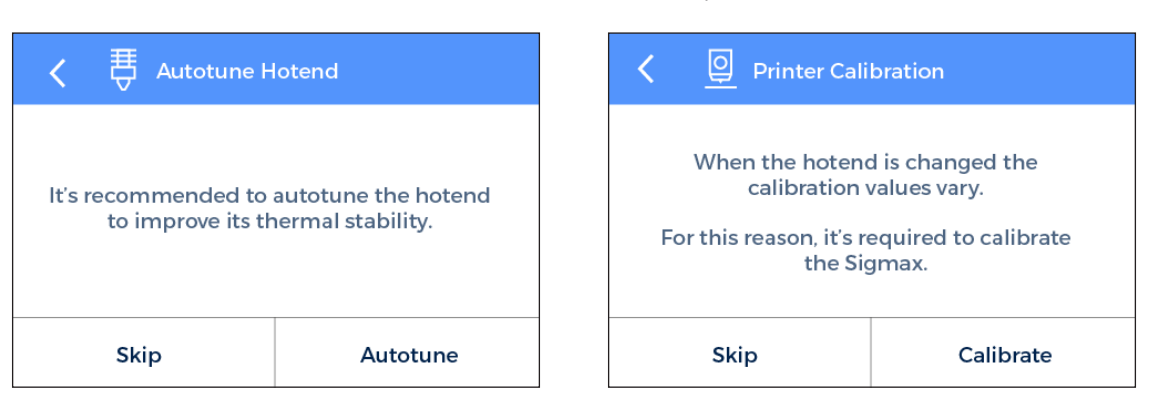

## Clean and lubricate axes

Periodically, according to the Maintenance Alerts via LCD screen, it is recommended to clean and grease the axes of the Sigmax with the lubrication kit to ensure smooth and precise performance of its mechanical components.

Follow these steps:

**1.** From the LCD screen, go to *Utilities* --> *Maintenance* --> *Move printig surface*. Lower the platform to the lowest position to work more comfortably. Then turn off the machine.

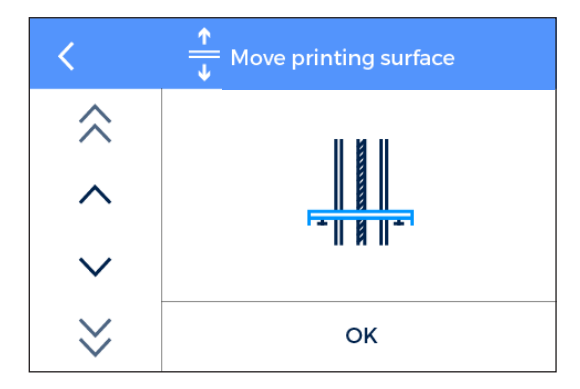

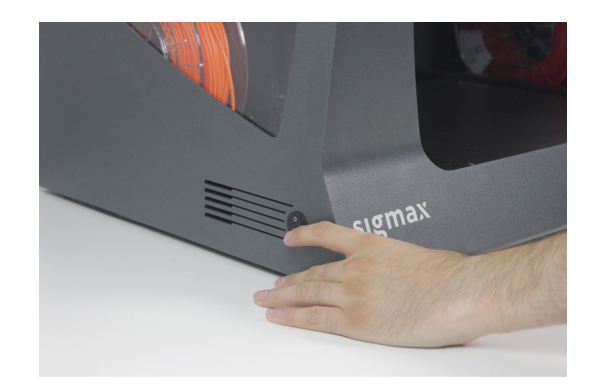

**2.** With absorbent paper or a cloth, remove any trace of dirt or dust at the two Z shaft bars. Next, clean the shaft bars with the solvent pencil, making sure that it does not drip. Clean again the shaft bars with paper or a cloth.

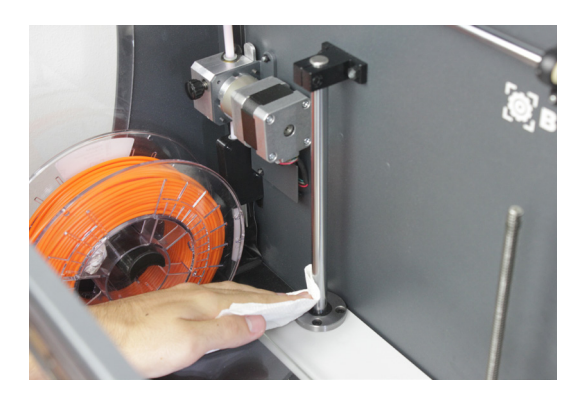

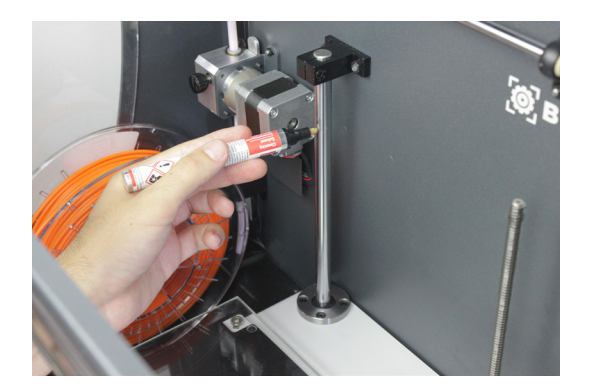

**3.** Apply the lubricating oil pencil along the Z shaft bars, making sure that it does not drip.

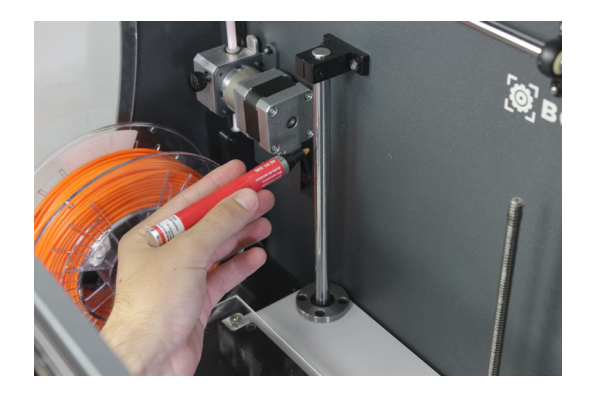

**4.** Clean grease and dust from the Z-axis motor spindle with paper or a cloth. Turn the spindle manually to access its rear.

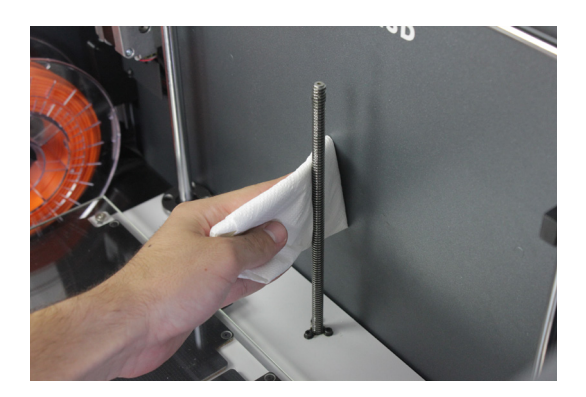

**5.** Apply the grease along the spindle of the Z-axis motor.

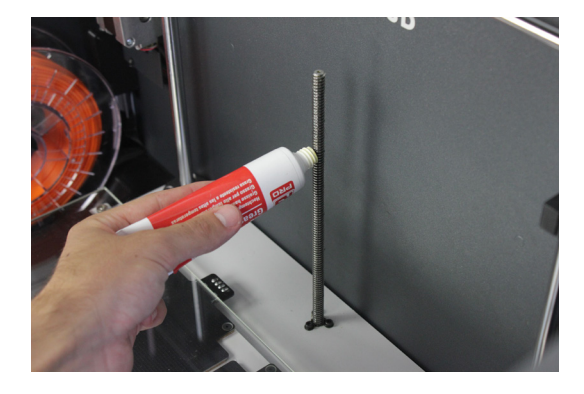

**6.** Turn on the Sigmax and from the LCD screen, go to *Utilities --> Maintenance --> Move printing surface.*  Raise and lower the platform twice to evenly distribute the oil and grease. Finally, remove the remnant grease.

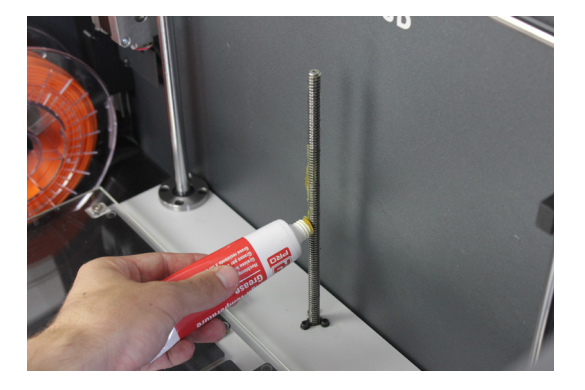

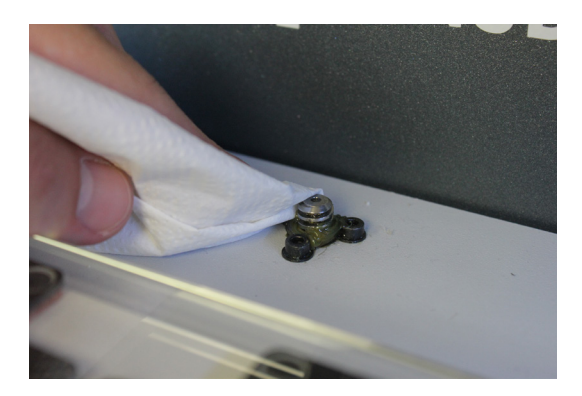

**7.** Once the process for the Z axis is finished, let's clean and lubricate X and Y linear guides. First of all, turn off the Sigmax. During this process it's recommended to manually move the axes in order to reach all the guide.

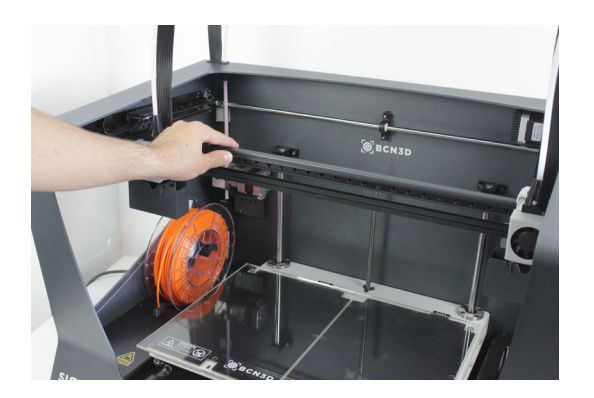

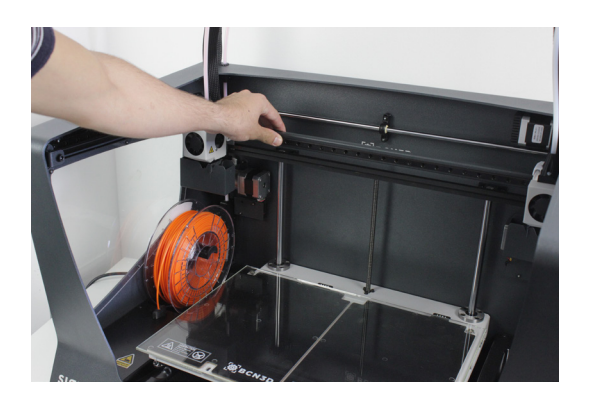

**8.** From the center towards the ends of the linear guides of the X and Y axes, remove dirt with an absorbent paper or a cloth.

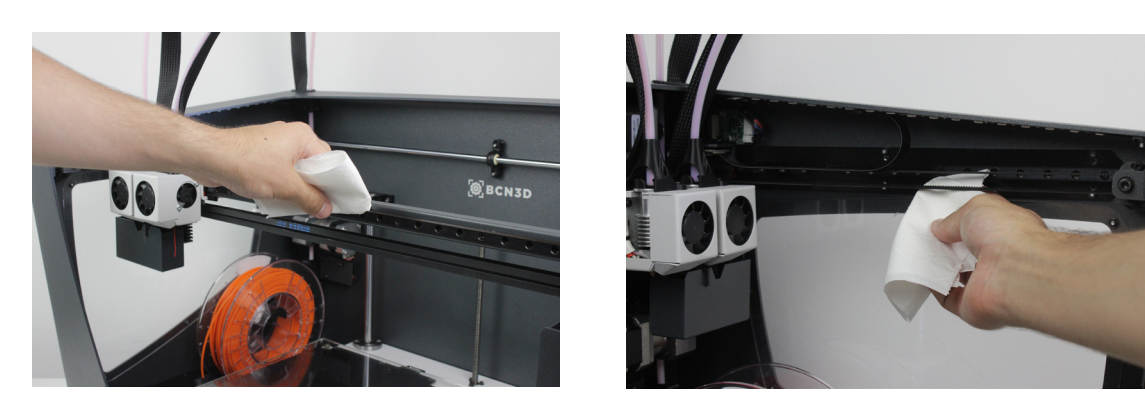

**9.** Clean the guides with the solvent pencil, making sure that it does not drip with special emphasis on the superior and inferior faces.

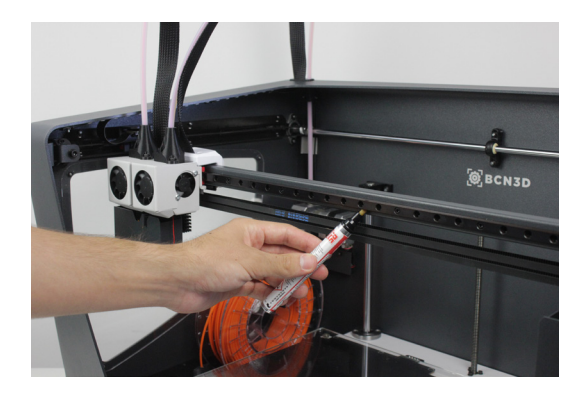

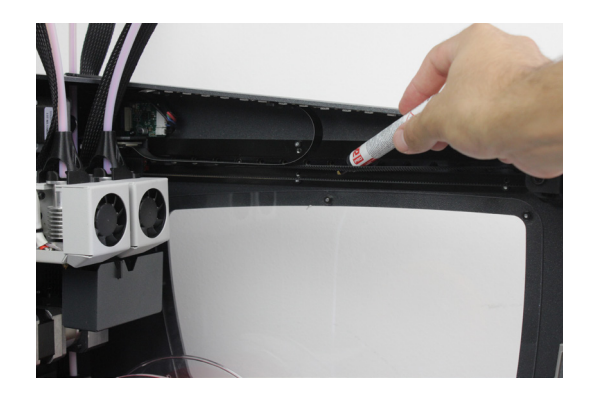

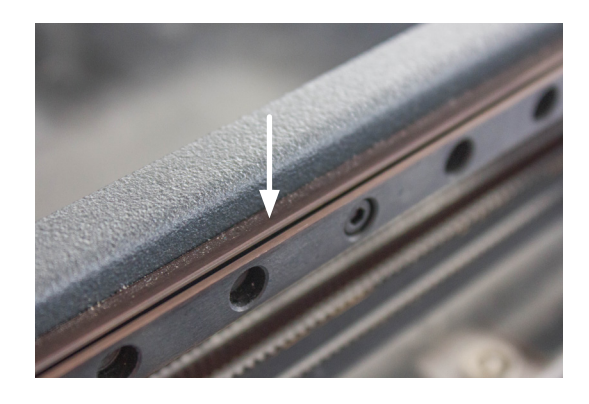

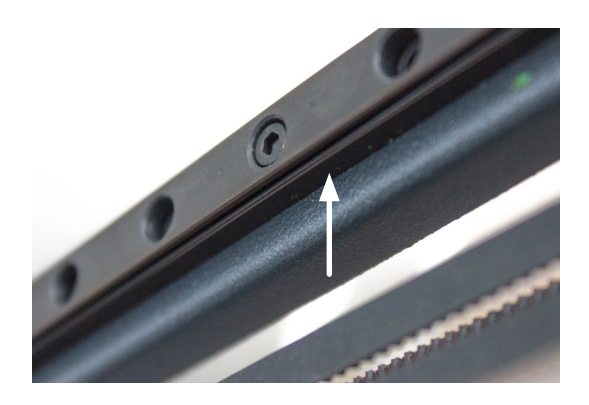

**10.** Clean again the X and Y guides with an absorbent paper or a cloth.

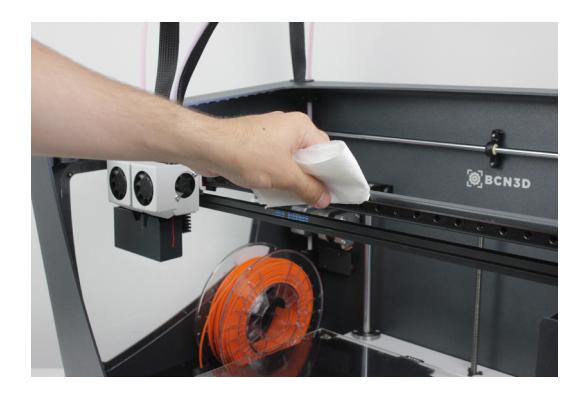

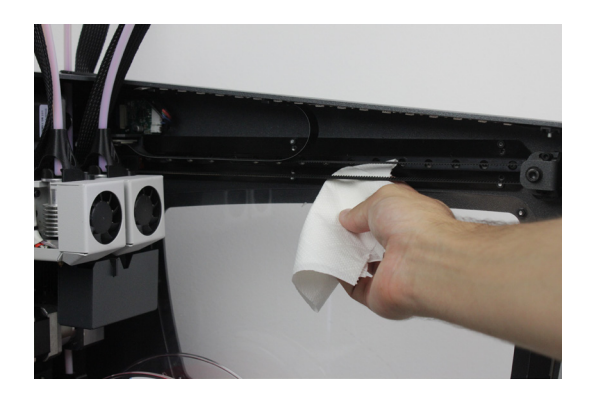

**11.** Apply the lubricating oil pencil along the linear guides of the X and Y axes, with special emphasis on their superior and inferior faces. Make sure there is no excess oil dripping.

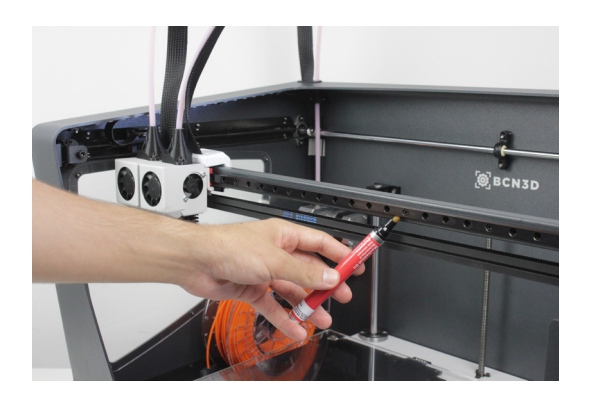

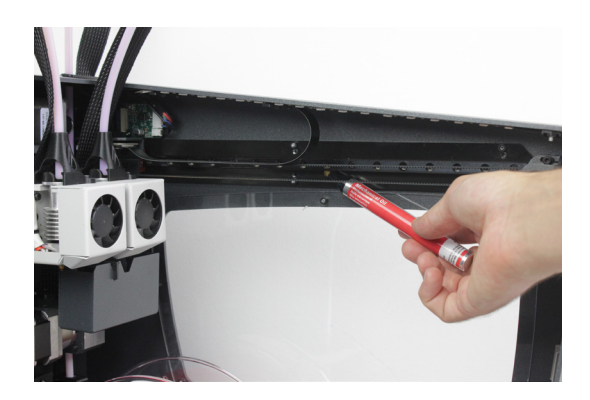

# Hotend Cleaning

It is recommended to clean the hotend periodically and, especially, every time you switch materials. Ideally, use a piece of nylon filament to perform this operation.

**1.** Operating the printer via the LCD screen, go to *Utilities* --> *Maintenance* --> *Hotend cleaning assistant.*

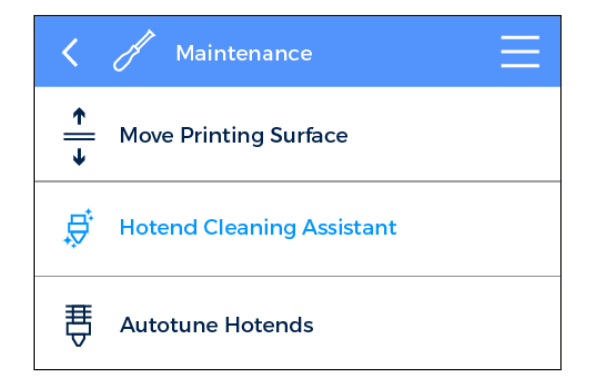

**2.** Select the hotend to clean and, in case there's material loaded, press NEXT. Otherwise, select SKIP.

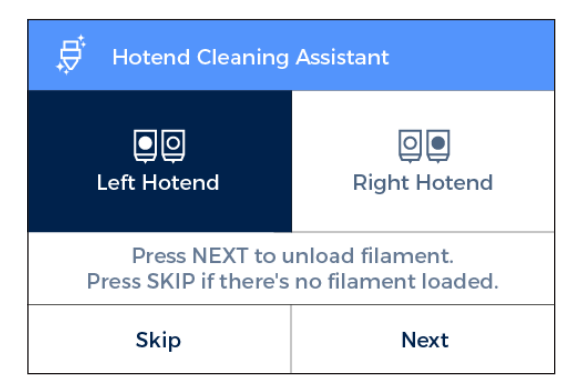

**3.** Before removing the top teflon tube it will be necessary to remove the black piece and the black clip. Then remove the top teflon tube by holding down the cupling collet and pulling out the tube.

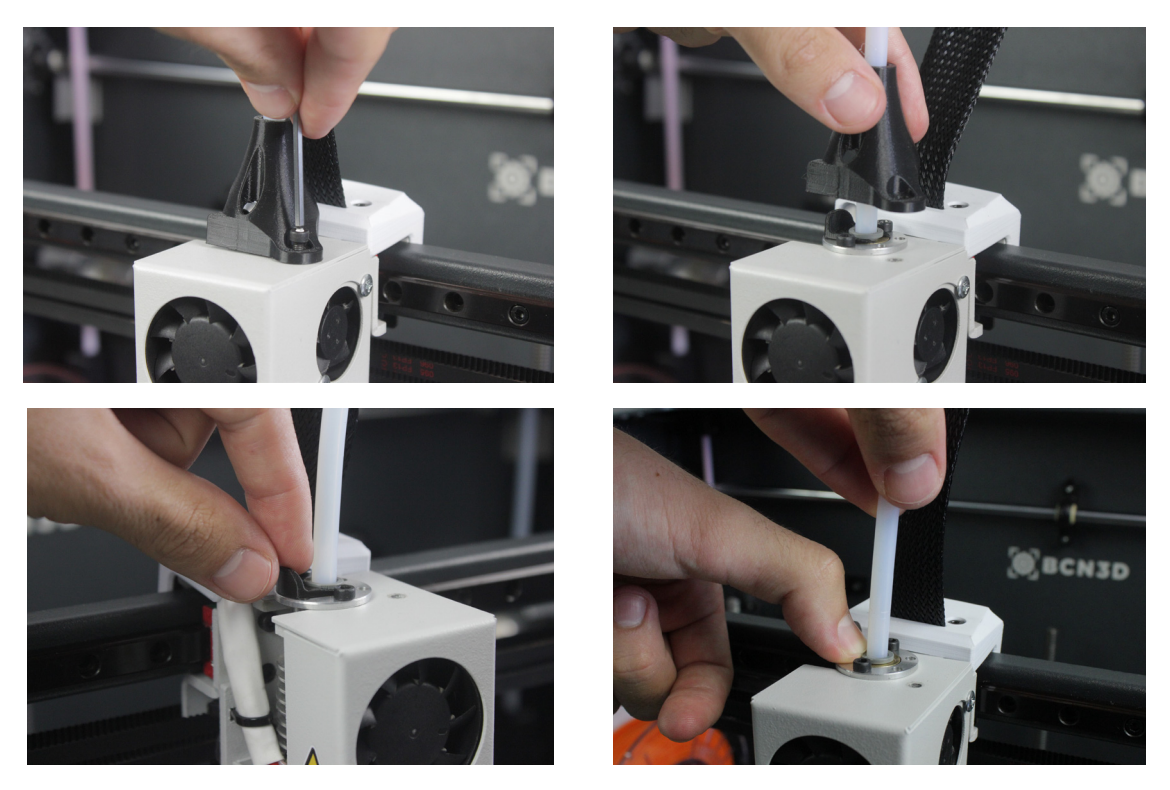

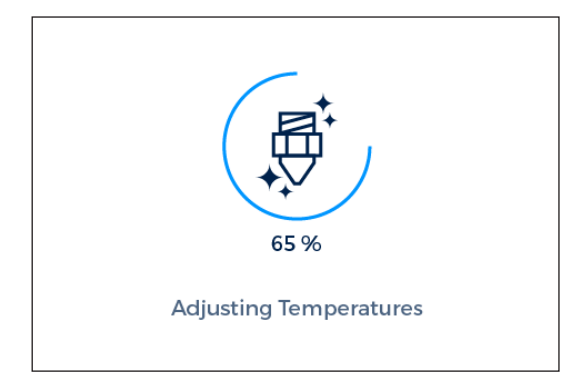

**6.** Press NEXT and keep pushing until new notice. **7.** Wait while the hotend cools down.

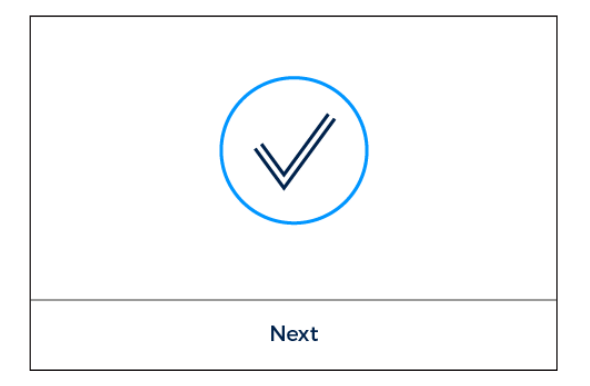

**8.** Finally, when indicated in the screen, pull out the piece of filament.

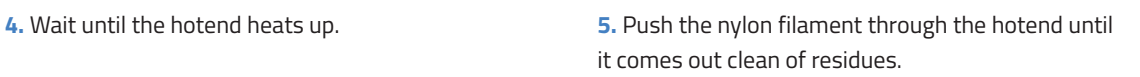

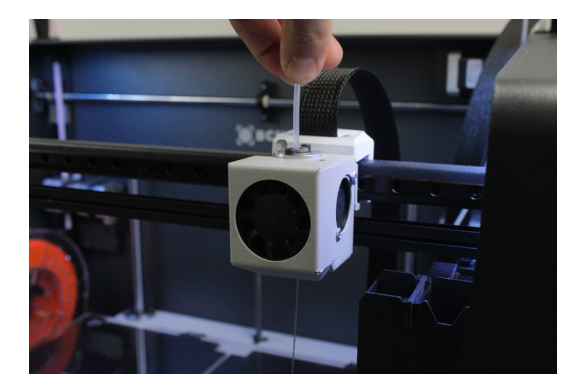

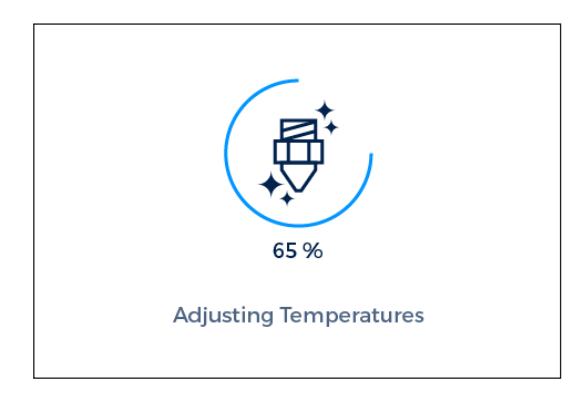

**9.** Repeat the process until the removed filament tip comes out clean. Once it is clean, remember to put back the teflon tube, the black clip and the black piece.

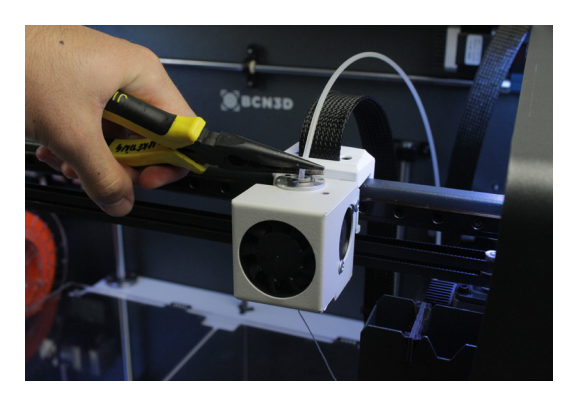

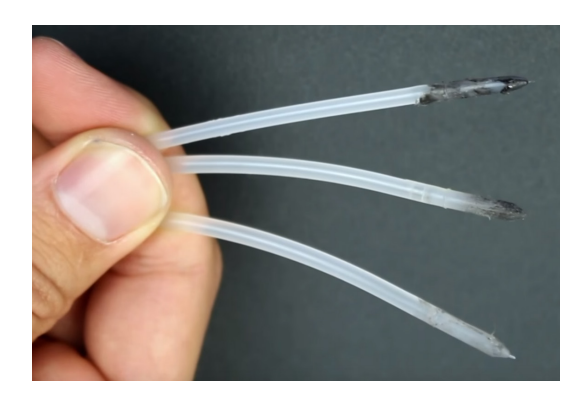

# **Filament**

The Sigmax R19 printer gives the best printing results when printing with BCN3D Filaments, although it accepts many other materials from other manufacturers.

BCN3D Filaments are industrial-grade materials designed to deliver outstanding results for BCN3D printers. BCN3D Filaments, formulated to ensure the highest print quality, are common polymers in several industries and cover the majority of the technical applications. Those filaments are: PLA, ABS, Nylon, PET-G, PVA, TPU and Composites. Visit our dedicated website for detailed information about each one. Furthermore, you will find the Technical and Safety Datasheets of all of them.

https://www.bcn3dtechnologies.com/en/3d-printer/ filaments/

A brief description of those materials is given below:

## PLA

PLA (Polylactic Acid) is a biodegradable, sustainable and food safe polymer made from organic sources.

It is the most common used filament in FFF 3D printers for its ease of use and wide range of applications, specially those not mechanically or thermally demanding. Definitely a good starting point to learn about the 3D Printing manufacturing process.

PLA is compatible with PVA supports.

Once printed, PLA parts can withstand operating temperatures up to 50ºC.

To ensure good bed adhesion use 3DLac, Dimafix or Glue Stick.

Printing overhangs is easier if the layer fan is used.

It has average mechanical properties, although it becomes slightly brittle when printing irregularlyshaped objects. At operating temperatures of 50º C or more, the mechanical properties and rigidity of the objects may decrease.

# **ABS**

ABS (Acrylonitrile Butadiene Styrene) is one of the most common technical materials in several industries around the globe. Its great mechanical and thermal behavior make ABS the ideal polymer for countless applications.

Traditionally a challenging material to print with FFF printers, it has been re-formulated to ensure good interlayer adhesion and to reduce warping. Printing with ABS is more complex, and requires a certain amount of care: it is not recommended for non-experienced users.

Once printed, ABS parts withstand operating temperatures up to 85°C.

To ensure good bed adhesion use Dimafix.

Do not use layer cooling fans and avoid drafty or cool rooms for best results.

For a better print quality use the BCN3D enclosure for the Sigmax.

### **Filament**

#### **PVA**

PVA (Polyvinyl alcohol) is a water-soluble polymer, ideal to work as support material for multi-material 3D Printing.

Optimized for the FFF manufacturing process, our PVA works seamlessly with PLA, TPU, PET-G and Nylon, becoming a reliable universal support material to print complex geometries, large overhangs or intricate cavities.

PVA supports allow to achieve better surface quality, to orientate the part to get better mechanical properties and even to print multi-component models and mechanisms.

To ensure good bed adhesion use 3DLac, Dimafix or Glue Stick.

# PET-G

PET-G (Polyethylene terephthalate glycol-modified) is a globally used co-polyester, from plastic water bottles to cloth fibers and it is 100% recyclable.

As a technical material, PET-G provides good mechanical properties and improved chemical and thermal behaviors than PLA but with similar ease of use.

It has an outstanding chemical resistance, a great dimensional stability and toughness and a good glossy surface quality. PET-G also offers a good abrasion resistance, a high humidity resistance and it withstand operating temperatures up to 70°C. It is compatible with PVA supports.

To ensure good bed adhesion use 3DLac, Dimafix or Glue Stick.

For a better print quality use the BCN3D enclosure for the Sigmax.

### Nylon

Nylon (polyamide) is an extensively used material for its unique mechanical and chemical properties.

Thanks to characteristics like durability, flexibility and resistance to corrosion, Nylon is ideal for multiple applications in the 3D printing field, like end-use parts or custom jigs and fixtures. It is compatible with PVA supports.

Once printed, nylon parts can withstand operating temperatures up to 50ºC.

To ensure good bed adhesion use Dimafix or Glue Stick. For a better print quality use the BCN3D enclosure for the Sigmax.

### TPU

TPU (Thermoplastic Polyurethane) is a versatile rubberlike flexible material.

With Shore-A hardness of 95, TPU is a resistant material for several industrial applications, both mechanical or chemical. Moreover, it's been especially designed to improve the 3D printing experience.

Once printed, TPU parts withstand operating temperatures up to 60ºC

To ensure good bed adhesion use 3DLac, Dimafix or Glue Stick.

## **Composites**

Composites are materials with a polymeric base infused with other particles or fibers in different proportion. From wood to metal particles to achieve an aesthetic and attractive finish to carbon fibers to combine lightness and mechanical performance, composite materials for FFF printers unleash creativity.

### **Filament**

## General considerations

To ensure good adhesion between the printing surface and the 3D printed part, you will need to use an adhesive product that will be applied to the printing surface before start printing. For general materials, we recommend using the glue stick included with the printer or a generic lacquer. However, for technical materials such as ABS or PET-G, we recommend Dimafix adhesive, available at our website.

We recommend using an enclosure when printing with technical materials such as ABS, Nylon or PET-G. It provides a constant interior temperature to prevent warping and protects your working environment from potentially harmful particles thanks to the HEPA filter. More information at our website.

Nylon and PVA plastic are hygroscopic, that means it readily absorbs water from the air. Make sure they are dry before printing. Place them in an oven or in a dehydrator at 50 ºC for 6 to 8 hours. After drying, store it in an airtight container with desiccant.

# **Maintenance Plan**

We recommend you carry out the maintenance procedures described in the table below in order to keep your printer running optimally. The procedures are grouped depending on frequency they should be performed is shown on the right.

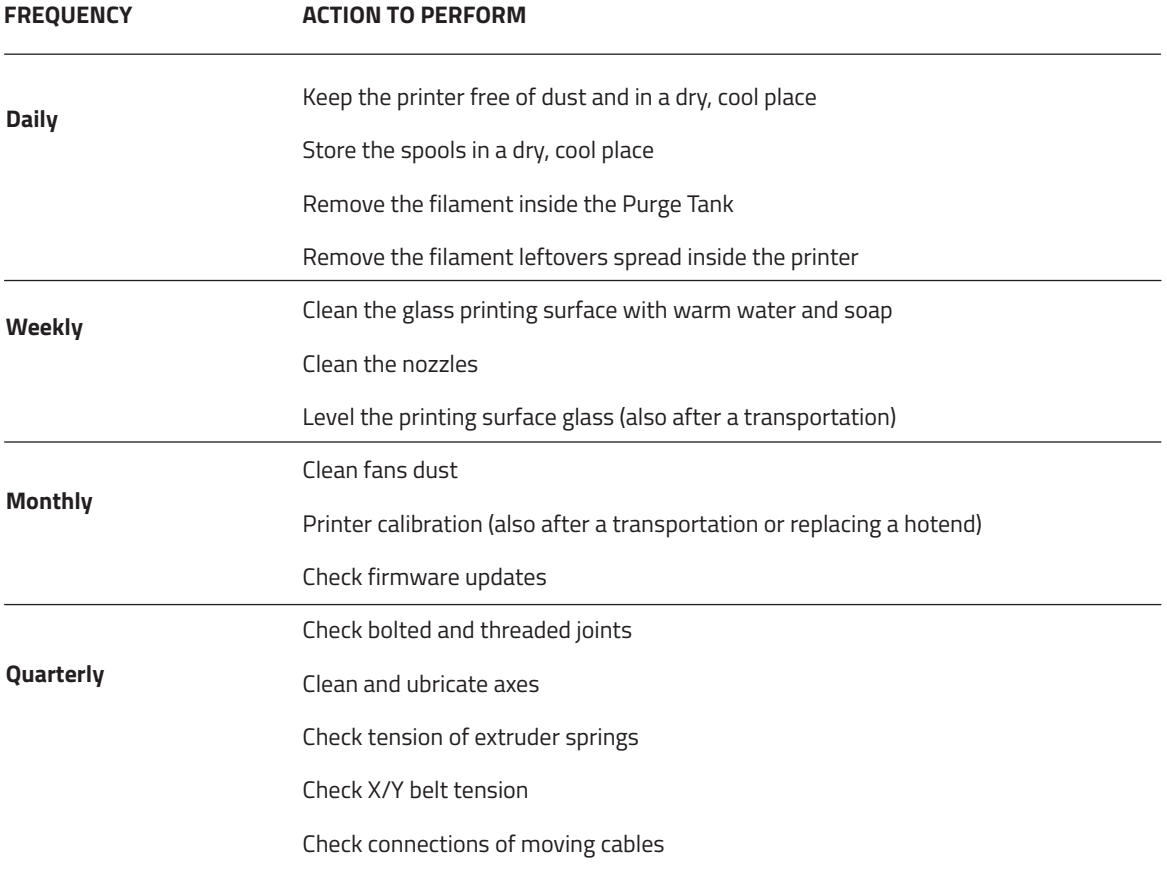

# **BCN3D Technologies Technical Assistance Services**

If you do not find a solution to your problem in this manual, please contact the BCN3D Technologies team through any of the following channels:

#### **Technical Assistance**

You can contact the technical assistance services by email, and we will answer you as quickly as possible. Please remember to include your phone number so we can contact you. support@bcn3dtechnologies.com

#### **Email**

If you have a question that is not related to technical assistance, please send us an email to the address below. A BCN3D Technologies expert will contact you as quickly as possible. info@bcn3dtechnologies.com

You can find all of this information in the Contact Section of our website:

#### www.bcn3dtechnologies.com/en/sigmax-contact

Be sure to include the serial number of your printer whenever you send us a query to help us provide the best possible services.

# **Diagram of Sigmax R19**

- Teflon tube
- Extruder
- Hotend cable
- Spool holder
- 0.6 mm Hotend
- Purge Tank
- Glass printing surface
- SD Card reader
- Touchscreen
- Filament entry
- Spool
- Switch
- Platform
- Power plug
- USB port
- External feeding support
- External feeding guide
- Filament Runout Sensor

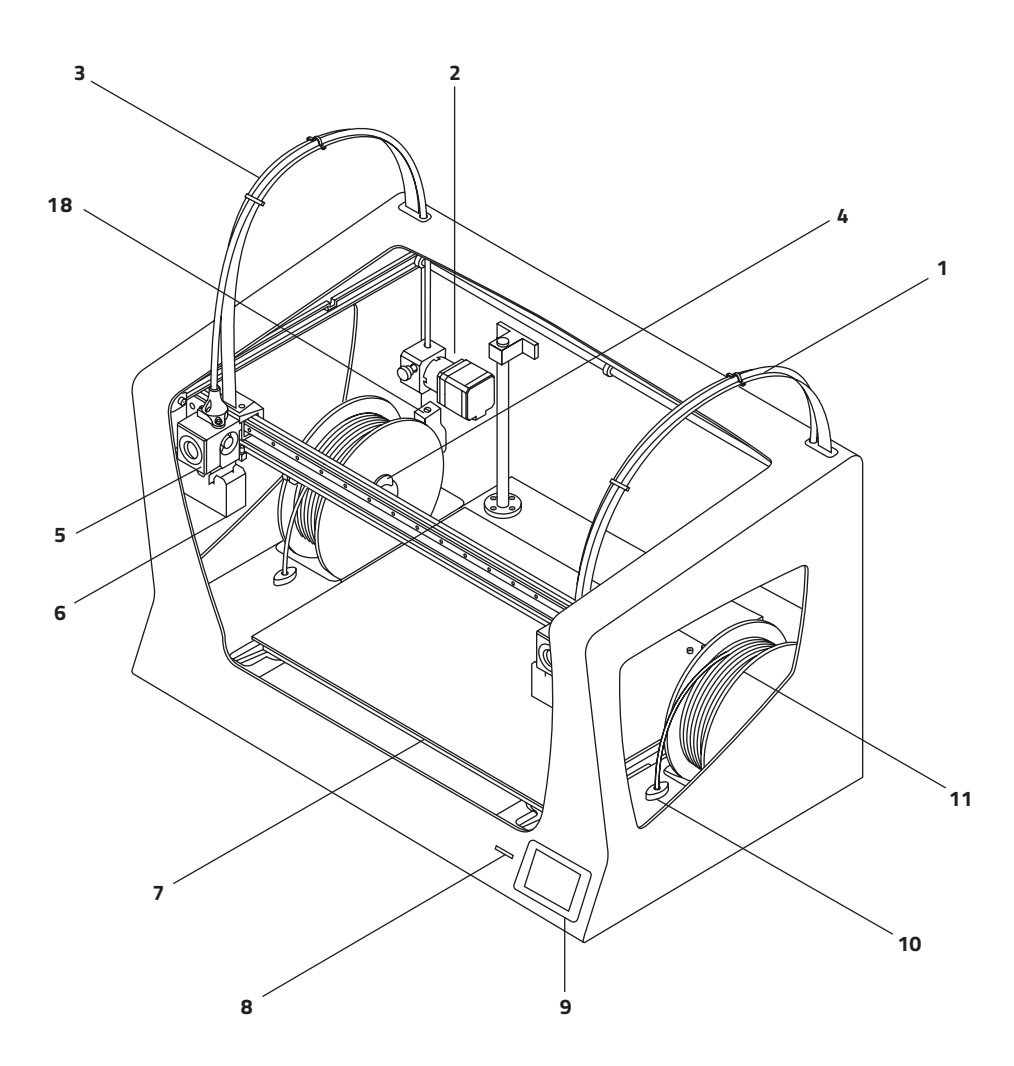

# **Diagram of Sigmax R19**

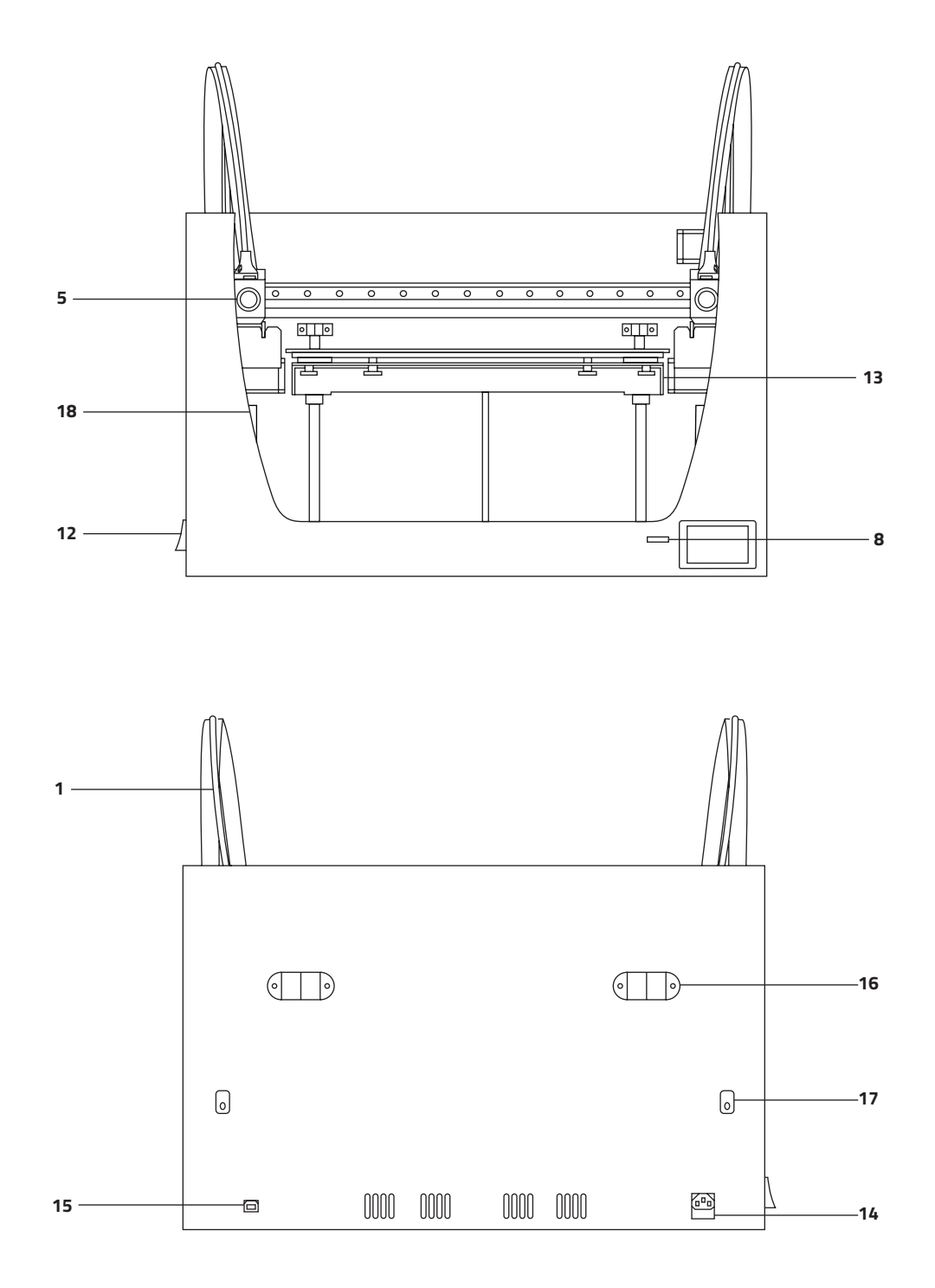

# **Return Policy**

Returns will only be accepted for products that have not been used within a period of 14 business days, starting from when the printer was delivered. Once this period has expired, all sales will be considered to be final. "Not used" is understood to mean products that have never been assembled, switched on, programmed or altered in any other way.

# **Terms and conditions of service**

The information in this manual is subject to change at any time without notice, and is provided solely for informational purposes. BCN3D Technologies reserves the right to change or modify the manual at any time at its sole discretion, and you agree to be bound by any such changes and/or modifications. If you would like to get the most up-to-date information, please contact BCN3D Technologies technical team at www.bcn3dtechnologies.com/sigmax-contact

The design of this manual and all the text, graphics, information, content and other materials are protected by copyright and other laws. Some of the trademarks, trade names, service marks and logotypes (the "Trademarks") used are registered and unregistered trademarks, trade names and services marks that are the property of BCN3D Technologies and its partners. Nothing contained in this manual grants or should be construed as granting, by implication, estoppel, or otherwise, any license or right to use any Trademark without the written permission of BCN3D Technologies. Any unauthorised use of the information, materials or trademarks may breach the laws regulating copyright, registered trademarks, privacy and publicity and/or other laws and regulations.

# **Open source**

Open source is a development model that promotes universal access by granting software licenses free of charge, and also universal distribution, including subsequent improvements.

We believe that adopting an open source philosophy offers many advantages:

- **• More control:** We can see everything that is happening with the source code, designs etc., and modify them to suit our needs.
- **• It helps us learn:** We can see and read the software designs that other people have made, which helps us to become better programmers and engineers.
- **• Safety:** Since the designs are open designs, a lot more people can modify and/or correct any errors that the original programmer may have made.
- **• Making improvements quickly:** The open source community provides a lot of information about how to improve the product. This helps us to fix errors and update programmes much more quickly.

Using open source licenses for the products we develop is a way of expressing our willingness to share, to collaborate with other people in a transparent way (so that others can see what we are doing and join in), to embrace failure as a means of improving, and to expect, even encourage, everyone else to do the same.

BCN3D Technologies and its products would not be where they are today without the RepRap project and its open source community. The RepRap project started out as an initiative whose objective was to develop a 3D printer which could print most of its own components and be a low-cost printer. As an open source project, all of the designs produced by the project have been released under a free software General Public License (GPL).

This project does not only include hardware, but has been conceived as a complete ecosystem of tools for printing, from the CAD/CAM software to the code read by the machine to print physical objects.

Sigmax R19 printers use many open source tools and technologies, such as Marlin software and the Cura pre-processed software. The first controls all the printer´s components, while the second converts the 3D file into G-code, a language the machine is able to understand.

Marlin firmware is published under a GPL license. This means that we must keep Marlin open, and must provide our source code to end users. For this reason we have our repository on the Github platform, where we post all the changes we make.

Cura software is published under an AGPLv3 license. This is the same as the GPLv3 general license but a paragraph has been added to Section 13 which makes it obligatory to provide source code to those who use software through a network. We therefore have repositories for each operating system so that users can access the source code.

Open Source is not only used for code, but also covers hardware. In our case all the mechanical and electronic parts are published under a GPLv3 license.

BCN3D Technologies is firmly committed to open source initiatives, and we believe that with the help of the community we will be able to make better products.

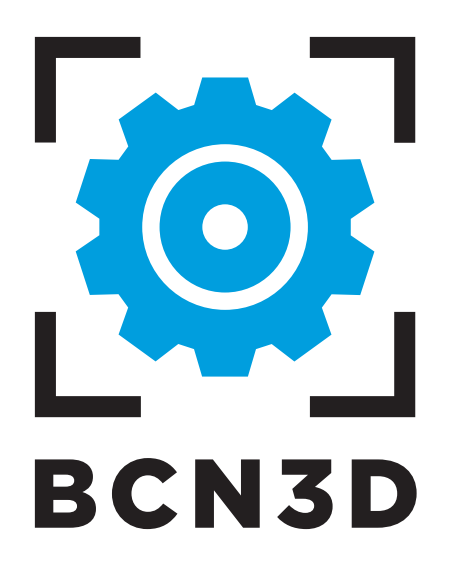